# Беркут-MMT Анализ протоколов сигнализации

Руководство пользователя Версия 1.2.7, 2009

### c Метротек, 2006-2009

Никакая часть настоящего документа не может быть воспроизведена, передана, преобразована, помещена в информационную систему или переведена на другой язык без письменного разрешения производителя. Производитель оставляет за собой право вносить по своему усмотрению изменения, не влияющие на работоспособность Беркут-MMT, в аппаратную часть модуля или программное обеспечение, а также в настоящее Руководство по эксплуатации, без дополнительного уведомления.

## Оглавление

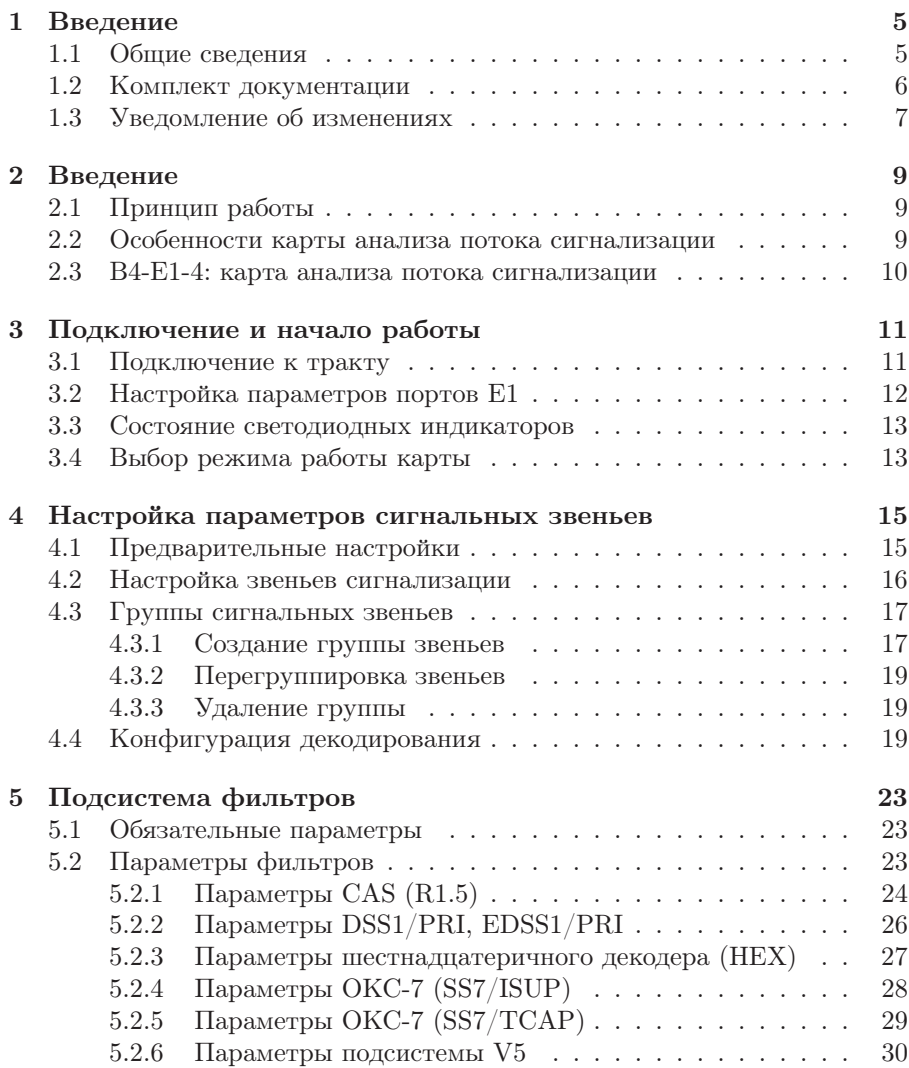

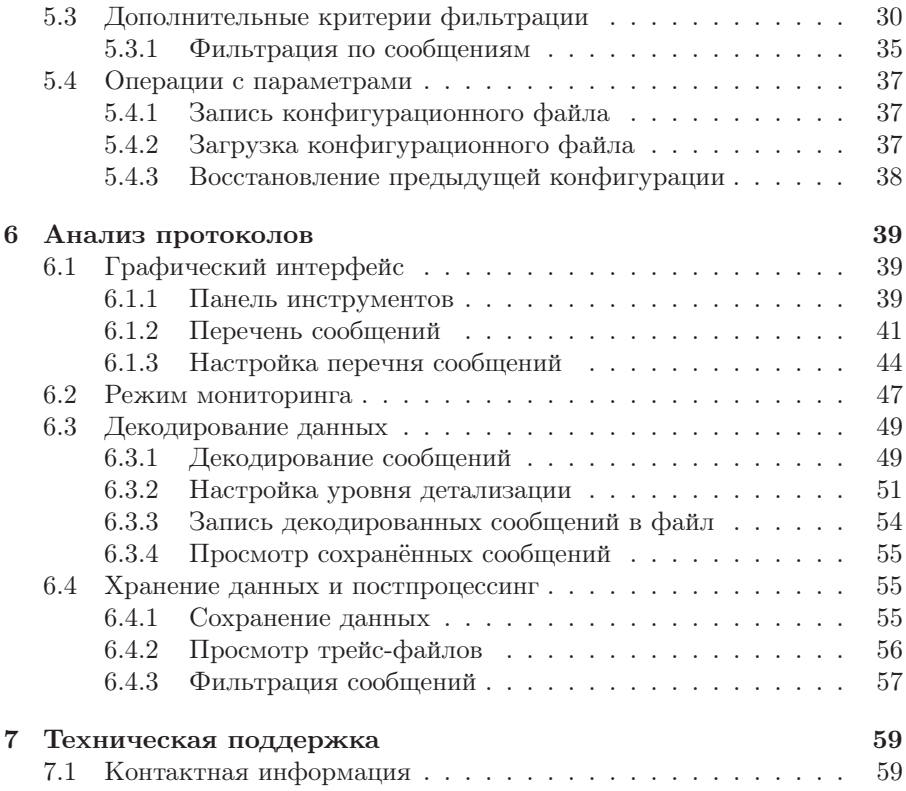

## <span id="page-4-0"></span>1. Введение

### <span id="page-4-1"></span>1.1 Общие сведения

Анализатор Беркут-MMT – измерительный прибор, построенный на базе модульной платформы и обеспечивающий проведение измерений в различных сегментах современных многотехнологичных телекоммуникационных сетей.

Модульность конструкции предоставляет пользователю анализатора практически неограниченные возможности как для тестирования и проведения измерений параметров традиционных интерфейсов, так и для решения перспективных задач диагностики сетей связи.

Внешний вид прибора представлен на рисунке [1.1.](#page-4-2)

<span id="page-4-2"></span>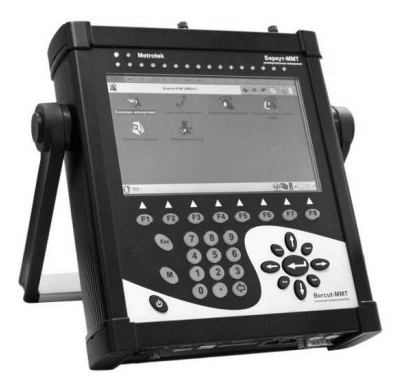

Рис. 1.1. Внешний вид

Прибор Беркут-ММТ состоит из системного блока с двумя сменными модулями (картами<sup>1</sup>), реализующими взаимодействие с такими объектами тестирования, как, например, ИКМ (E1), интерфейсы передачи данных (Datacom) или Gigabit Ethernet.

Системный блок обеспечивает основную функциональность прибора, а именно: управление компонентами платформы Беркут-ММТ, взаимодействие с периферийными устройствами, контроль электропитания, пользовательский интерфейс, а также специализированные вычислительные операции и индикацию состояний и режимов измерений.

Системный блок прибора Беркут-ММТ содержит следующие основные компоненты:

- процессорный модуль с предустановленной операционной системой и устройствами энергонезависимого хранения данных;
- жидкокристаллический экран с сенсорной панелью;
- набор индикаторных светодиодов многоцелевого назначения;
- клавиатуру;
- аккумуляторные батареи;
- разъёмы для подключения периферийных устройств (последовательный порт, USB-интерфейсы, интерфейсы локальной сети 10/100BaseT, разъёмы для карт SD/MMC, телефонной гарнитуры, внешнего источника электропитания);
- разъёмы для установки специализированных сменных карт (модулей).

Обычно на картах устанавливается быстродействующий процессор, в котором производятся вычисления, характерные для данного режима измерений. Результаты вычислений передаются центральному процессору платформы для отображения пользователю.

Карты различных типов отличаются друг от друга набором аппаратных интерфейсов и программных опций. Каждая карта имеет уникальный серийный номер и предоставляет информацию о производителе, типах интерфейсов, разрешённых опциях измерений и др.

#### <span id="page-5-0"></span>Комплект документации  $1.2$

В зависимости от заказанных опций вместе с прибором поставляются следующие руководства по эксплуатации:

• «Беркут-ММТ. Платформа универсального анализатора телекоммуникационных сетей».

<span id="page-5-1"></span><sup>&</sup>lt;sup>1</sup> Термины *сменные карты* и *сменные модули* в настоящем руководстве являются синонимами и будут использоваться в тексте на равных правах.

- «Беркут-MMT. Анализ интерфейсов E1».
- «Беркут-MMT. Анализ протоколов сигнализации».
- «Беркут-MMT. Тестирование интерфейсов передачи данных».
- «Беркут-MMT. Анализ Ethernet 10/100 и Gigabit Ethernet».
- «Беркут-MMT. Графическая среда OPIE».

### <span id="page-6-0"></span>1.3 Уведомление об изменениях

Производитель оставляет за собой право без дополнительного уведомления вносить по своему усмотрению изменения, не влияющие на работоспособность анализатора Беркут-MMT, в аппаратную часть прибора или программное обеспечение, а также в руководства по эксплуатации.

#### <span id="page-8-0"></span> $2<sup>1</sup>$ Введение

#### <span id="page-8-1"></span>Принцип работы  $2.1$

Анализатор Беркут-ММТ основан на принципе пассивного наблюдения, то есть прибор подключается параллельно ИКМ-тракту через высокоомные защитные сопротивления, что позволяет исключить возможность влияния на объекты мониторинга в процессе сбора сигнальной информации.

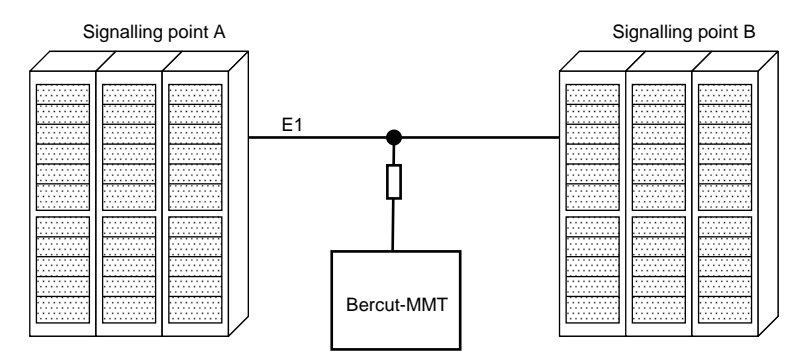

#### <span id="page-8-2"></span> $2.2$ Особенности карты анализа потока сигнализации

Карта анализа потока сигнализации позволяет осуществлять одновременный мониторинг до восьми интерфейсов Е1 (четырёх двунаправленных сигнальных звеньев). Анализатор автоматически регистрирует и декодирует данные сигнализации в режиме реального времени в соответствии с международными и национальными стандартами протоколов сигнализании.

Опции, поставляемые с прибором Беркут-ММТ в режиме «Мониторинг и анализ потока данных сигнализации»:

- В4-SIG1: анализатор протоколов сигнализации, включая отечественные протоколы сигнализации OKC-7, ISDN, V5:
	- МТР (Российские спецификации, ITU-T Q.700-Q.709, White Book);
- ISUP (Российские спецификации, 2001, ITU-T Q.761-Q.764, Blue Book, 1988, White Book, 1993, 1997, ITU-T Q.767, 1991, MoU: ETSI ETS 300 121, 1991);
- SCCP (Российские спецификации 1994, 2001, ITU-T: Q.711-Q.716, White Book, 1996);
- TCAP (Российские спецификации 1994, 2001, ITU-T: Q.711- Q.774, White Book, 1997);
- ISDN PRI (ETSI: ETS 300 011, ETS 300 125, ETS 300 102, ITU-T I.431, Q.921, Q.931);
- V.5 (ETSI: ETS 300 324, ETS 300 347).
- **B4-R**: анализатор протоколов сигнализации 2ВСК (R1.5).

### <span id="page-9-0"></span>2.3 B4-E1-4: карта анализа потока сигнализации

Карта анализа потока сигнализации может функционировать в двух режимах (способ переключения между режимами описан в руководстве по эксплуатации «Беркут-MMT. Платформа универсального анализатора телекоммуникационных систем»). На карте приведены обозначения:

- нижняя маркировка  $(Rx/Tx \times Sync)$  соответствует режиму «Измерения и анализ параметров ИКМ-трактов 2048 кбит/c»;
- верхняя маркировка  $(R0/T0/R1$  и  $R2/T1/R3$ ) соответствует режиму «Мониторинг и анализ потока данных сигнализации».

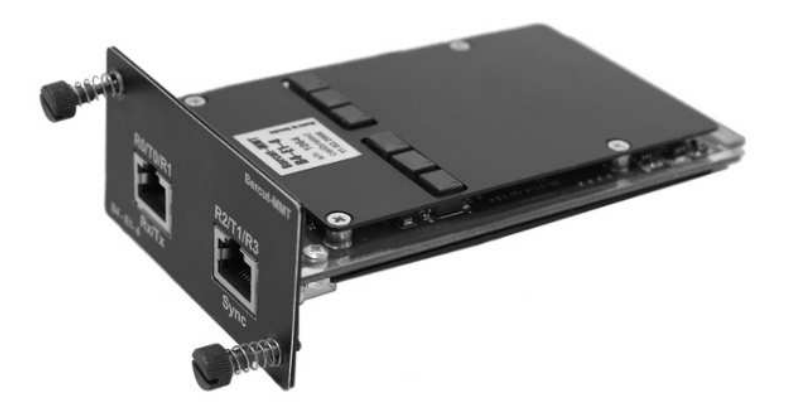

Рис. 2.1. Карта B4-E1-4

#### Беркут-MMT: Руководство по эксплуатации

## <span id="page-10-0"></span>3. Подключение и начало работы

### <span id="page-10-1"></span>3.1 Подключение к тракту

- Установите в прибор сменную карту B4-E1-4.
- С помощью кабеля подсоедините прибор к тестируемому ИКМ-тракту:
	- 1. вставьте вилку кабеля подключения в разъем Rx0..3 на верхней панели интерфейсного модуля до щелчка;
	- 2. с помощью разъемов типа «крокодил» подсоедините прибор к оборудованию ИКМ.

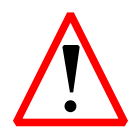

Отключение анализатора от ИКМ-тракта проводите в следующей последовательности: сначала отсоедините кабель от тракта ИКМ, затем выньте вилку кабеля из разъёма на интерфейсном модуле.

### <span id="page-11-0"></span>3.2 Настройка параметров портов E1

После подключения к оборудованию ИКМ перед началом работы необходимо задать параметры портов E1.

 $\boldsymbol{\Pi}$ римечание: параметры портов E1 необходимо задавать каждый раз при изменении подключения. При работе с одним и тем же сигнальным звеном заданная конфигурация сохраняется в памяти прибора и не требует повторной установки.

Для установки параметров ИКМ-портов откройте приложение «Настройка интерфейсов E1» в разделе «Анализ протоколов» и выберите номер порта (рис.  $3.1$ ):

| Настройки HDLC линий |                  | $\otimes$      |
|----------------------|------------------|----------------|
|                      |                  | Карта 0<br>⊣∼l |
| Порт                 | Защита           | Код            |
| $\mathbf 0$          | $\Box$ Защ. рез. | HDB3           |
| $1\,$                | ☑ Защ. рез.      | HDB3           |
| $\overline{c}$       | $\Box$ Защ. рез. | HDB3<br>٠      |
| 3                    | $\Box$ Защ. рез. | HDB3<br>٠      |
|                      |                  |                |
|                      |                  |                |
|                      |                  |                |
|                      |                  |                |
|                      |                  |                |
|                      |                  |                |
|                      |                  |                |
|                      |                  |                |
|                      |                  |                |
| Применить            |                  | (Сброс         |

<span id="page-11-1"></span>Рис. 3.1. Настройка HDLC-линий

Выберите режим работы прибора.

- Защитные резисторы опция позволяет управлять встроенными защитными резисторами анализатора на входе Rx0. Если опция включена, то входы Rx0..Rx3 подключаются к схеме тестера через внутренние сопротивления 470 Ом.
- $HDB3/AMI \tau$ ип линейного кодирования.

#### <span id="page-12-0"></span>Состояние светодиодных индикаторов 3.3

Для карты анализа интерфейсов Е1 осуществляется индикация для визуального контроля над условиями измерений и приёмом данных. Индикаторы обеспечивают достаточный объём информации для анализа и принятия решений.

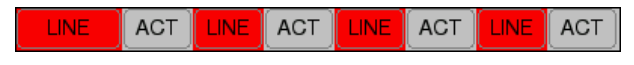

Рис. 3.2. Индикация

Значения диодов/индикаторов приводятся для каждого интерфейса карты В4-Е1-4.

 $LINK -$  состояние подключения:

- зелёный сигнал присутствует постоянно с момента сброса:
- красный отсутствие сигнала в данный момент.

```
ACT - состояние тестирования:
```
- зелёный сбор данных в режиме «Анализ протоколов»;
- отсутствие подсветки сбор данных не осуществляется.

#### <span id="page-12-1"></span>Выбор режима работы карты  $3.4$

Карта анализа интерфейсов передачи данных может функционировать в режиме, который можно установить с помощью приложения Обновление микрокода: О-меню  $\Rightarrow$  Настройки  $\Rightarrow$ Обновление микрокода (см. подробное описание по установке операционного режима для сменных модулей в руководстве по эксплуатации «Беркут-ММТ. Платформа универсального анализатора телекоммуникационных систем»).

## <span id="page-14-0"></span>4. Настройка параметров сигнальных звеньев

Настоящая глава посвящена подсистеме «Анализ протоколов», которая позволяет собирать данные сигнализации в режиме реального времени, использовать фильтрацию по параметрам сообщений, просматривать подробную расшифровку сигнальных пакетов с изменением степени детализации, cохранять полученные данные и обрабатывать ранее сохранённые файлы.

В состав подсистемы Анализ протоколов входят следующие приложения:

- Параметры звеньев позволяет настраивать параметры подключенных звеньев сигнализации;
- Настройка фильтров позволяет настраивать параметры декодера и задавать условия фильтрации;
- Анализ протоколов позволяет производить мониторинг сигнального потока в режиме реального времени, его декодирование и постпроцессинг;
- Состояние мониторинга позволяет отслеживать текущее состояние процесса мониторинга в режиме реального времени.

Примечание: приложения подсистемы «Анализ протоколов» функционируют в операционном режиме HDLC. Информацию о переключении режимов работы можно найти в разделе [3.4,](#page-12-1) c. [13.](#page-12-1)

### <span id="page-14-1"></span>4.1 Предварительные настройки

- 1. Запустите приложение «Обновление микрокода» (О-меню  $\Rightarrow$  Настройки ⇒Обновление микрокода) и удостоверьтесь, что в качестве текущего режима выбран HDLC.
- 2. Настройте параметры сигнальных звеньев.
- 3. Создайте группу(ы) сигнальных звеньев.
- 4. Установите соответствующие параметры декодера.

#### <span id="page-15-0"></span>4.2 Настройка звеньев сигнализации

Активируйте приложение Параметры звеньев и для каждого подключенного звена задайте следующие параметры:

Порт: номер порта, к которому подключено тестируемое звено;

- **ВИ:** номер временного интервала выбранного ИКМ-тракта, в котором передаются данные сигнализации;
- Фильтр FISU: включить/отключить фильтрацию коротких пакетов. Если опция включена (установлено значение «1»), при регистрации потока анализатор будет игнорировать все пакеты, длина которых меньше 4 байт. Рекомендуется использовать эту опцию.

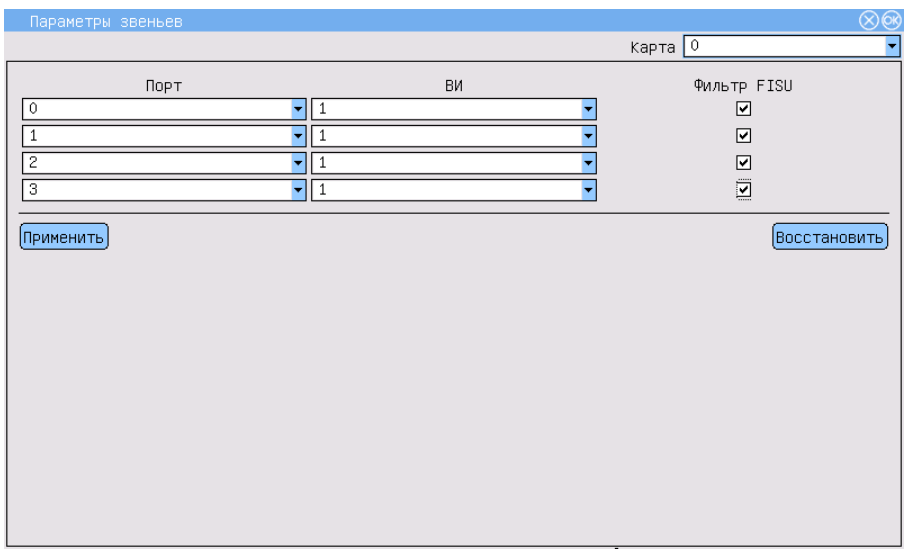

Рис. 4.1. Настройка параметров звеньев

При каждом запуске приложения все параметры устанавливаются в значения по умолчанию.

Чтобы выйти из программы с сохранением значений установленных параметров, нажмите кнопку Применить.

### <span id="page-16-0"></span>4.3 Группы сигнальных звеньев

Создание групп сигнальных звеньев — первый обязательный шаг, необходимый для корректного декодирования сигнального потока. Кроме того, это позволяет отслеживать сигнальный обмен, относящийся к конкретному вызову.

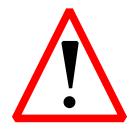

Декодер данных сигнализации не будет работать корректно, если не создать хотя бы одну группу звеньев!

#### <span id="page-16-1"></span>4.3.1 Создание группы звеньев

- 1. Выполните приложение Настройка фильтров и перейдите в раздел «Группы».
- 2. Нажмите кнопку Создать. В левой части окна появится пустая группа с именем по умолчанию group 0. Чтобы задать более удобное имя группы, нажмите и удерживайте на название группы, затем введите новое имя.
- 3. Выберите группу, отметив нужную строку.
- 4. В списке доступных звеньев выберите то, которое нужно добавить в выбранную группу, и нажмите «≪». Таким же образом добавьте другие звенья, если необходимо.
- 5. При необходимости создайте ещё группу звеньев, как описано выше.

| Настройки протоколов и фильтров | @@     |
|---------------------------------|--------|
| Группы<br>Параметры             |        |
| Группы                          | Звенья |
|                                 | ۱O     |
|                                 |        |
|                                 | 2      |
|                                 | 3      |
|                                 |        |
|                                 |        |
| [∢}                             |        |
| $\overline{\mathfrak{D}}$       |        |
|                                 |        |
|                                 |        |
|                                 |        |
|                                 |        |
|                                 |        |
|                                 |        |
|                                 |        |
|                                 |        |
| Создать Удалить                 |        |

Рис. 4.2. Редактирование групп звеньев

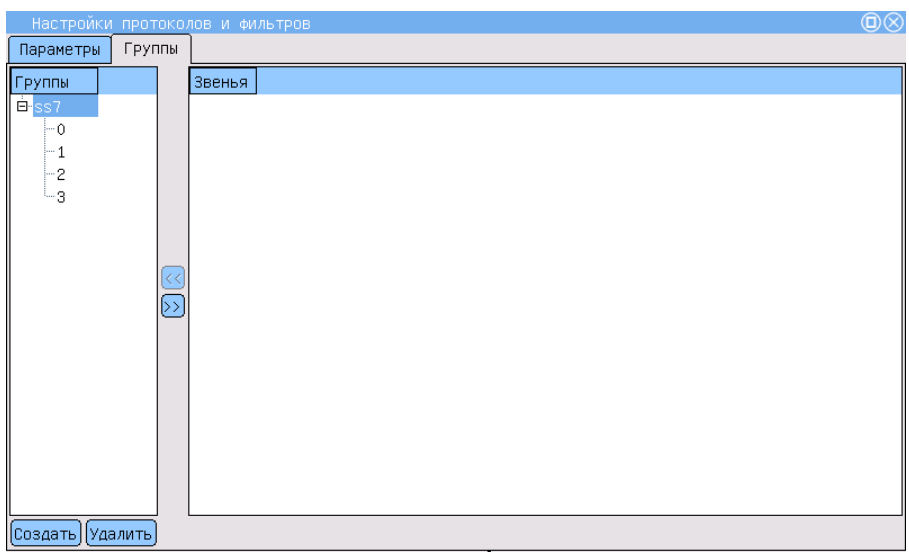

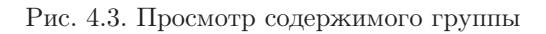

Беркут-MMT: Руководство по эксплуатации

#### <span id="page-18-0"></span>4.3.2 Перегруппировка звеньев

- 1. Разверните группу, в состав которой входит интересующее звено.
- 2. Выделите звено и нажмите кнопку «≫». Звено будет перенесено в список доступных.
- 3. Добавьте освободившееся звено в другую группу.

#### <span id="page-18-1"></span>4.3.3 Удаление группы

- 1. Выберите группу, которую необходимо удалить.
- 2. Нажмите кнопку Удалить.
- 3. Подтвердите удаление группы в появившемся диалоговом окне.

Группа будет удалена. Все звенья, входящие в её состав, будут автоматически перенесены в список доступных звеньев.

### <span id="page-18-2"></span>4.4 Конфигурация декодирования

Активируйте приложение Настройки фильтров/«Filters setup»:

- 1. Убедитесь, что хотя бы одна группа сигнальных звеньев была создана.
- 2. Перейдите в раздел Параметры.
- 3. Для каждой группы (выбрать группу звеньев можно в соответствующем выпадающем списке) выберите соответствующий протокол сигнализации.

Если планируется использовать одинаковые настройки декодера для всех групп звеньев, отметьте опцию  $\partial_{\mathcal{A}}$ я всех. Это избавит от необходимости задавать параметры для каждой группы по отдельности и сократит время конфигурирования.

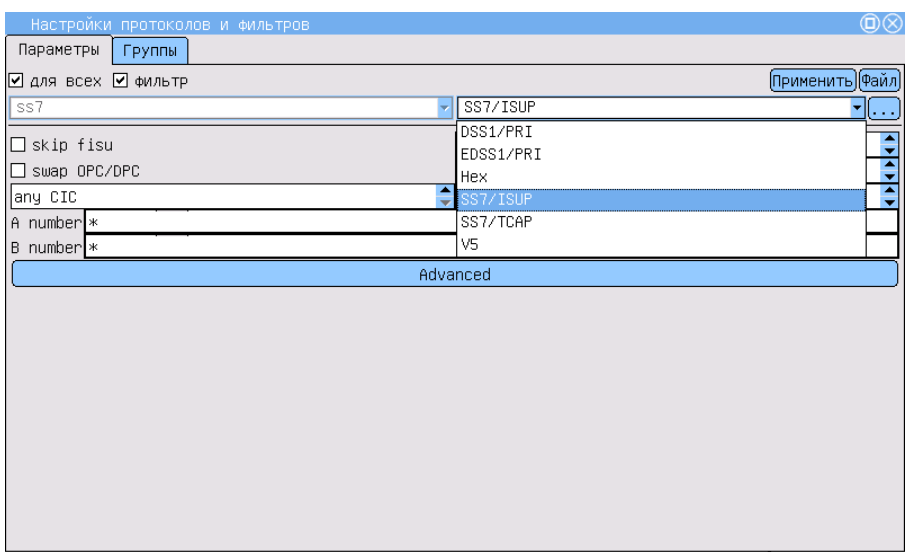

Рис. 4.4. Настройка протоколов и звеньев

- 4. Нажмите кнопку ( Ļ Ĭ.  $\ldots$ ), чтобы перейти к окну выбора стандарта протокола.
- 5. Для каждой подсистемы (уровня) протокола выберите соответствующий стандарт. Если нежелательно, чтобы сообщения какой-либо подсистемы декодировались и отображались, выберите «None». Нажмите **OK** в правом верхнем углу окна, чтобы сохранить измене-

ния и вернуться в основное окно.

Нажмите  $\bigotimes$  в правом верхнем углу окна, чтобы вернуться в основное окно без сохранения внесённых изменений.

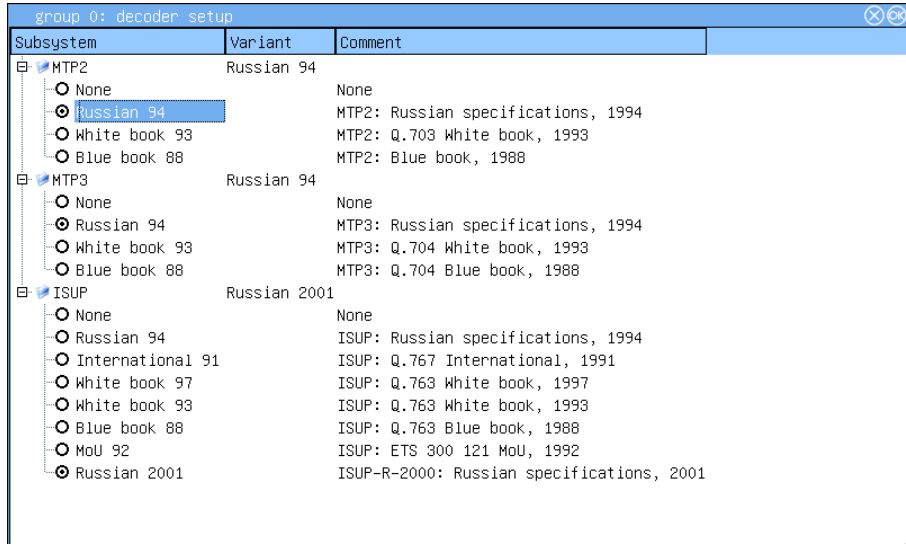

Рис. 4.5. Меню выбора декодера

- 6. Кроме того, можно сразу установить условия фильтрации, зависящие от протокола (подробное описание см. в разделе [5,](#page-22-0) c. [23\)](#page-22-0).
- 7. Чтобы сохранить настройки, нажмите кнопку **OK** .

#### <span id="page-22-0"></span> $5<sub>1</sub>$ Подсистема фильтров

Подсистема фильтров представляет собой мощный инструмент, позволяющий существенно сократить поиск необходимой информации в сигнальном потоке, и используется для локализации возможных неисправностей и их исправления.

Подсистема позволяет обрабатывать данные сигнализации в режимах пре- и постфильтрации. В первом случае условия фильтрации применяются к принимаемому в режиме реального времени потоку данных, во втором – к уже собранной и/или сохраненной сигнальной информации.

Для настройки критериев фильтрации используется приложение Настройка фильтров (О-меню  $\Rightarrow$ Анализ протоколов  $\Rightarrow$ Настройка фильтров).

#### <span id="page-22-1"></span>Обязательные параметры  $5.1$

Обязательные параметры необходимы для корректного декодирования сигнального потока. Перед началом мониторинга данных в режиме реального времени необходимо установить следующие параметры:

- группы звеньев сигнализации;
- параметры декодера.

Подробное описание процесса настройки этих параметров приведено в разделе 4.1, с. 15.

#### <span id="page-22-2"></span>Параметры фильтров  $5.2$

Количество параметров, по которым можно фильтровать данные, зависит от текущего протокола сигнализации. Перечень критериев фильтрации для базовых протоколов приведен ниже в этом разделе.

Для активации фильтров, зависящих от протокола, выполните следующие действия.

1. Отметьте опцию фильтр, чтобы активировать поля значений параметров.

#### Беркут-ММТ: Руководство по эксплуатации

- 2. Задайте необходимые значения. Для параметров строкового типа разрешено использовать символы-маски «∗» и «?».
- 3. Установите дополнительные параметры фильтрации, нажав кнопку Advanced (см. п. [5.3,](#page-29-1) с. [30\)](#page-29-1).
- 4. Для сохранения и активации заданных условий фильтрации, нажмите кнопку Применить.

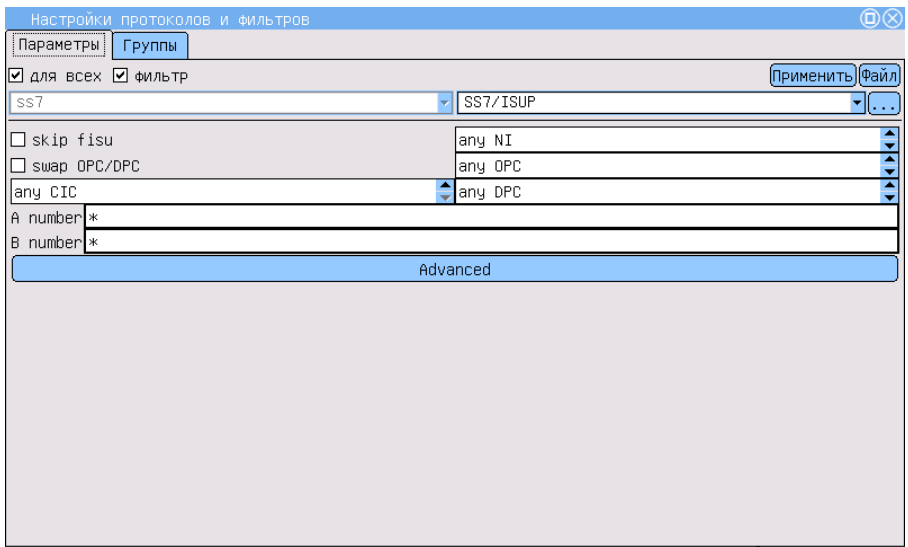

Рис. 5.1. Параметры фильтров

### <span id="page-23-0"></span>5.2.1 Параметры CAS (R1.5)

Приём данных для подсистемы CAS осуществляется с портов R0/R1, при этом по чётному порту — прямое направление потока E1, по нечётному — обратное (см. рис. [5.2,](#page-24-0) c. [25\)](#page-24-0).

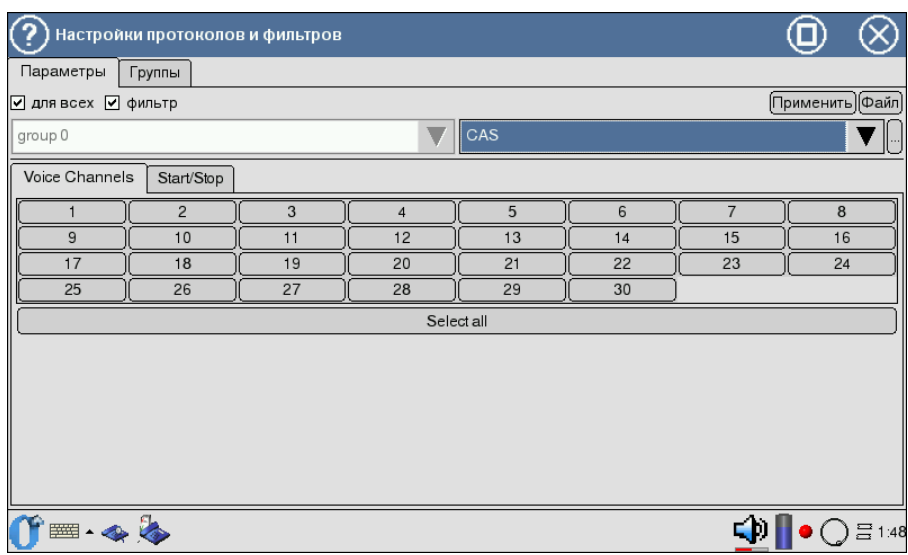

<span id="page-24-0"></span>Рис. 5.2. Подсистема фильтров: настройка CAS

Voice Channels — фильтрация осуществляется по номеру голосового сообщения.

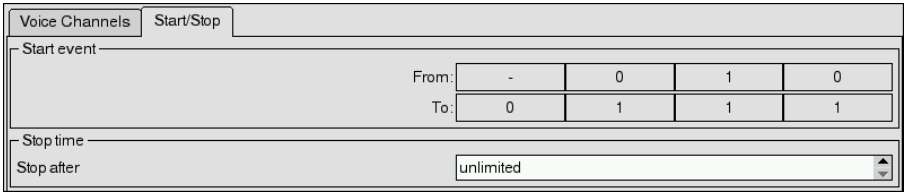

Рис. 5.3. Подсистема фильтров: настройка CAS, Start/Stop

Start/Stop — ожидание перехода CAS-бит. Существует возможность начать сбор данных по указанному событию (изменению CASбит).

На рисунке отображён пример сбора данных по изменению CASбит из состояния Х010 в 0111 (значение «-» — присваивается любому состоянию CAS-бита).

Stop time — время сбора данных.

#### <span id="page-25-0"></span>5.2.2 Параметры DSS1/PRI, EDSS1/PRI

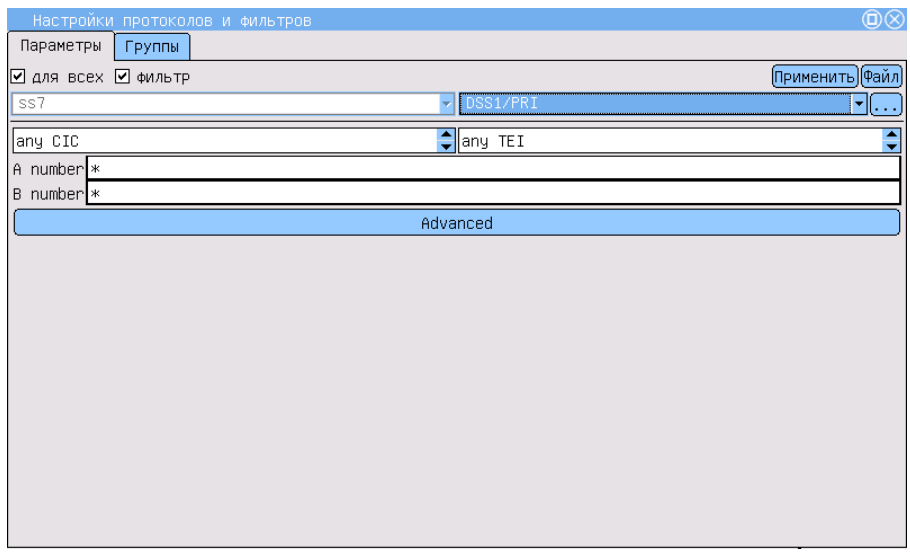

Рис. 5.4. Подсистема фильтров: настройка по протоколам  $\text{DSS1}/\text{PRI}$ 

- CIC код идентификации канала.
- $TEI$  Terminal Endpoint Identifier, код идентификатора терминала назначения.
- A number/B number номера вызываемого/вызывающего абонентов. Для задания номеров можно использовать символы-маски «∗» и «?». При задании номеров абонентов (параметр A number или B number) возможно использование символов «∗» и «?». Знак «∗» соответствует любому количеству любых цифр (например, выражение 7∗ соответствует любому номеру, начинающемуся с цифры 7). Символ «?» соответствует одной любой цифре (например, запись 123456? соответствует номерам 1234560, 1234561, 1234562, . . . , 1234569).
- **Advanced** о настройке дополнительных возможностей см. в п. [5.3,](#page-29-1) c. [30.](#page-29-1)

### <span id="page-26-0"></span>5.2.3 Параметры шестнадцатеричного декодера (HEX)

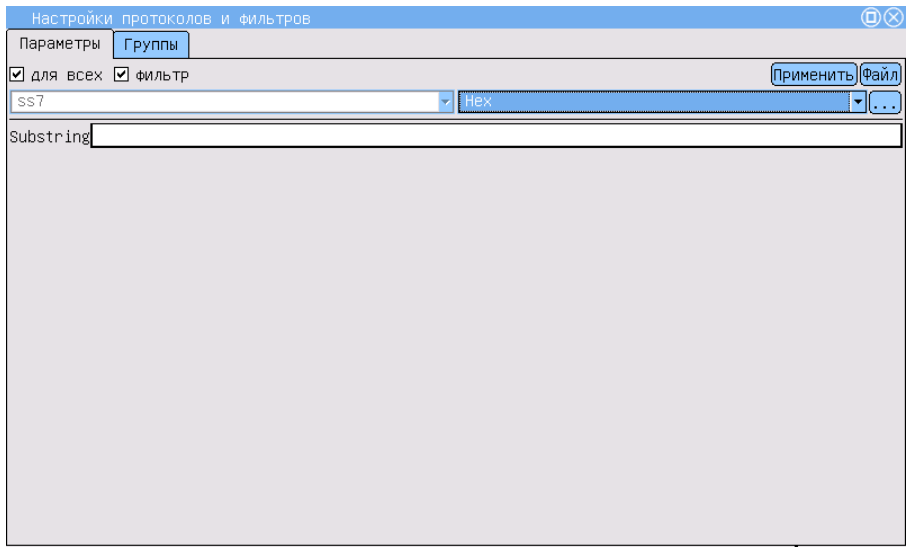

Рис. 5.5. Подсистема фильтров: настройка по протоколам HEX

Substring — задать подстроку (шестнадцатеричный код) для фильтрации. Возможно использование символов-масок «∗» и «?» (см. п. [5.2.2,](#page-25-0) c. [26\)](#page-25-0).

#### <span id="page-27-0"></span>5.2.4 Параметры ОКС-7 (SS7/ISUP)

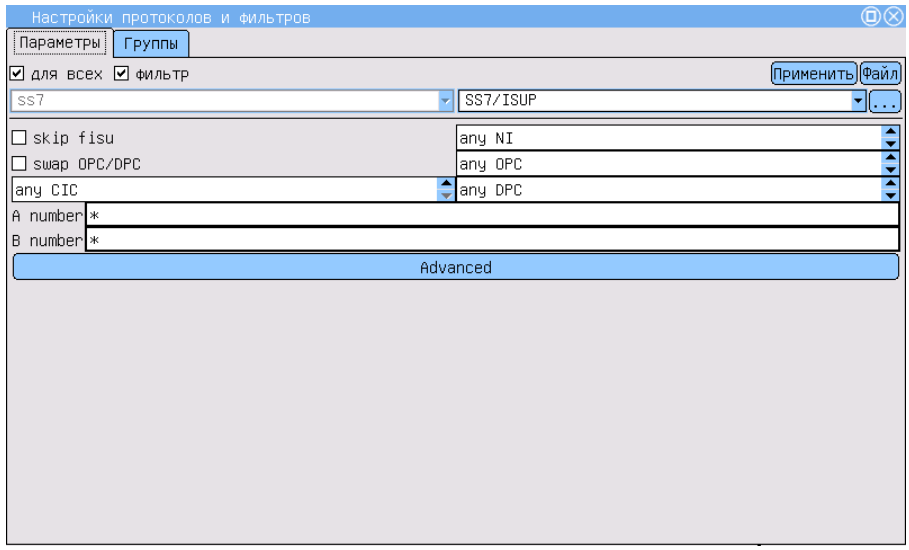

Рис. 5.6. Подсистема фильтров: настройка по протоколам SS7/ISUP

 $\textbf{skip}$  fisu — пропускать FISU<sup>[1](#page-27-1)</sup>.

- $NI -$ индикатор сети.
- OPC код исходящего пункта сигнализации.
- DPC код пункта назначения.
- CIC код идентификации канала.
- swap  $\text{OPC}/\text{DPC}$  опция позволяет включить перемену  $\text{OPC}/\text{DPC}$ . то есть будут отображаться сообщения, передаваемые в обоих направлениях.
- A number/B number номера вызывающего и вызываемого абонентов соответственно (см. п. [5.2.2,](#page-25-0) c. [26\)](#page-25-0).
- Advanced о настройке дополнительных возможностей см. в п. [5.3,](#page-29-1) c. [30.](#page-29-1)

<span id="page-27-1"></span> $1B$ ключить/отключить фильтрацию коротких пакетов. Если опция включена (установлено значение «1»), при регистрации потока анализатор будет игнорировать все пакеты, длина которых меньше 4 байт. Рекомендуется использовать эту опцию.

## <span id="page-28-0"></span>5.2.5 Параметры ОКС-7 (SS7/TCAP)

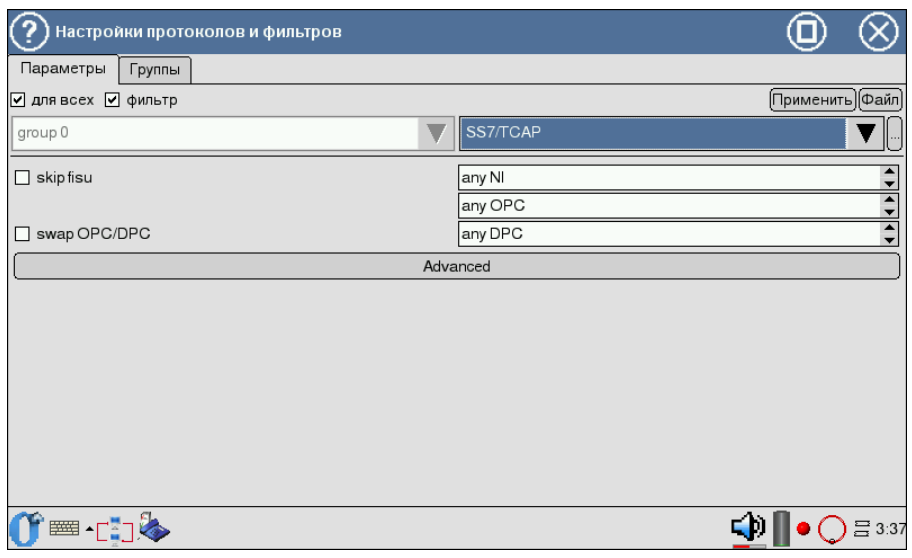

Рис. 5.7. Подсистема фильтров: настройка по протоколам SS7/TSAP

 $\text{skip }$  fisu — пропускать FISU <sup>[2](#page-28-1)</sup>.  $NI -$ индикатор сети. OPC — код исходящего пункта сигнализации. DPC — код пункта назначения. swap  $OPC/DPC -$  опция позволяет включить перемену  $OPC/DPC$ (будут отображаться сообщения, передаваемые в обоих направлениях).

**Advanced** — о настройке дополнительных возможностей см. в п. [5.3,](#page-29-1) c. [30.](#page-29-1)

<span id="page-28-1"></span> ${}^{2}$ Включить/отключить фильтрацию коротких пакетов. Если опция включена (установлено значение «1»), при регистрации потока анализатор будет игнорировать все пакеты, длина которых меньше 4 байт. Рекомендуется использовать эту опцию.

#### <span id="page-29-0"></span>Параметры подсистемы V5 5.2.6

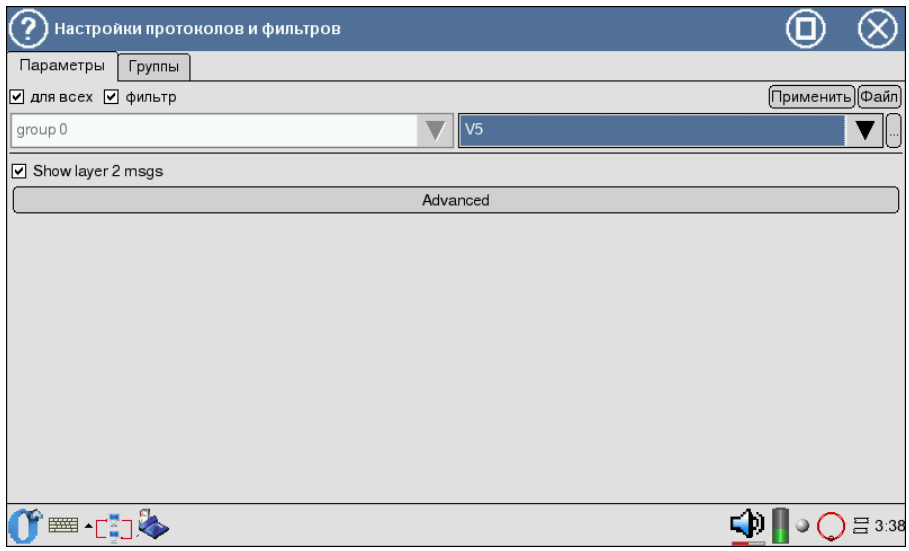

Рис. 5.8. Подсистема фильтров: настройка по протоколам V5

- Show layer  $2$  msgs включить/отключить фильтрацию по сообщениям 2-го уровня.
- **Advanced** о настройке дополнительных возможностей см. в п. 5.3, c. 30.

#### <span id="page-29-1"></span> $5.3$ Дополнительные критерии фильтрации

Для следующих протоколов доступны дополнительные критерии фильтрации<sup>3</sup>.

- OKC-7 (SS7/ISUP), EDSS1/PRI, DSS1/PRI, CM. pHC. 5.18, c. 36:
	- Messages фильтр по типу сообщения;
	- Cause Values фильтр по значению причины разъединения;
	- опция show unknown, позволяющая отображать сообщения, неизвестные для выбранного протокола.

<span id="page-29-2"></span> $3$ Дополнительные настройки активны после выбора хотя бы одного декодера для данного протокола (кнопка  $[\cdots]$  справа от названия протокола).

- ОКС-7 (SS7/TCAP):
	- $-$  SCCP Messages  $-$  фильтр сообщений по типу SCCP (см. рис. [5.9,](#page-30-0) c. [31\)](#page-30-0);
	- $TCAP$  Messages фильтр сообщений по типу TCAP (см. рис. [5.10,](#page-31-0) c. [32\)](#page-31-0).
- $\bullet$  V5 $\cdot$ 
	- Subsystems фильтр по подсистемам V5 (см. рис. [5.11,](#page-31-1) с. [32\)](#page-31-1);
	- PSTN фильтр по сообщениям протокола телефонной сети общего пользования PSTN (см. рис. [5.12,](#page-32-0) c. [33\)](#page-32-0);
	- Control фильтр по сообщениям протокола управления (см. рис. [5.13,](#page-32-1) c. [33\)](#page-32-1);
	- Protection фильтр по сообщениям протокола защиты (см. рис. [5.14,](#page-33-0) c. [34\)](#page-33-0);
	- $BCC \phi$ ильтр по сообщениям протокола назначения несущих каналов (Bearer Channel Connection) (см. рис. [5.15,](#page-33-1) c. [34\)](#page-33-1);
	- $-$  Link Control фильтр по сообщениям протокола управления трактами (см. рис. [5.16,](#page-34-1) c. [35\)](#page-34-1).

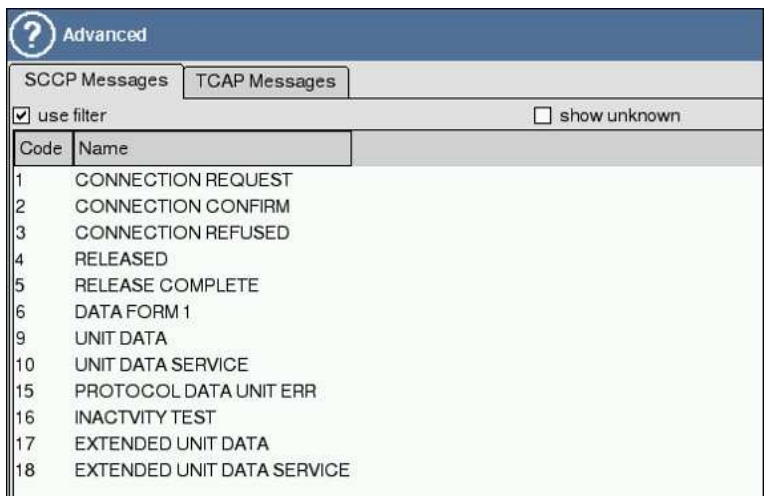

<span id="page-30-0"></span>Рис. 5.9. Дополнительные настройки SS7/TCAP: SCCP

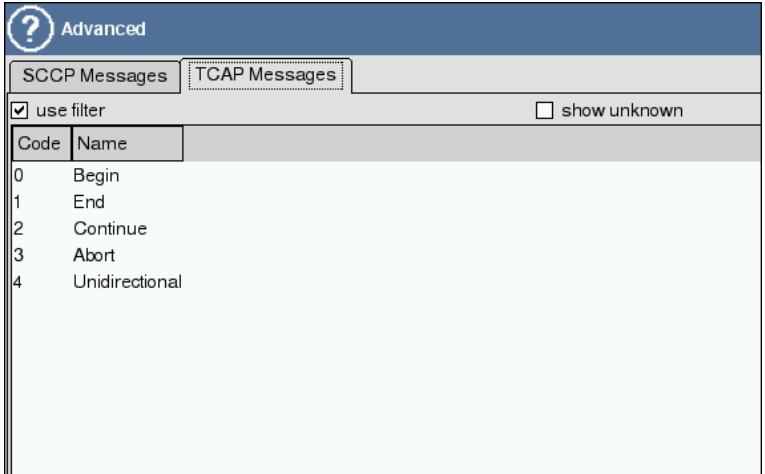

<span id="page-31-0"></span>Рис. 5.10. Дополнительные настройки SS7/TCAP: TCAP

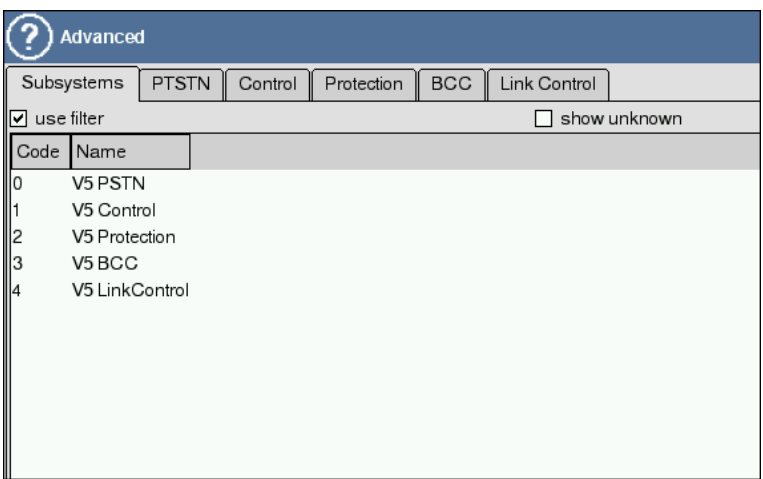

<span id="page-31-1"></span>Рис. 5.11. Фильтрация по подсистемам V5

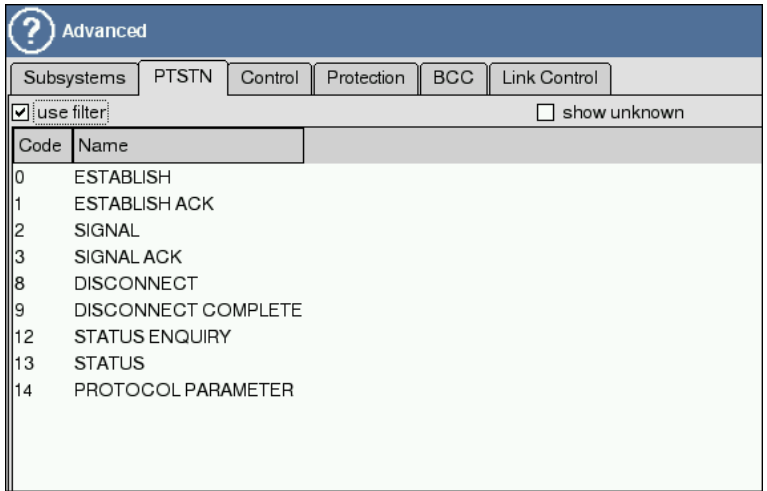

<span id="page-32-0"></span>Рис. 5.12. Дополнительная настройка фильтров для V5: PSTN

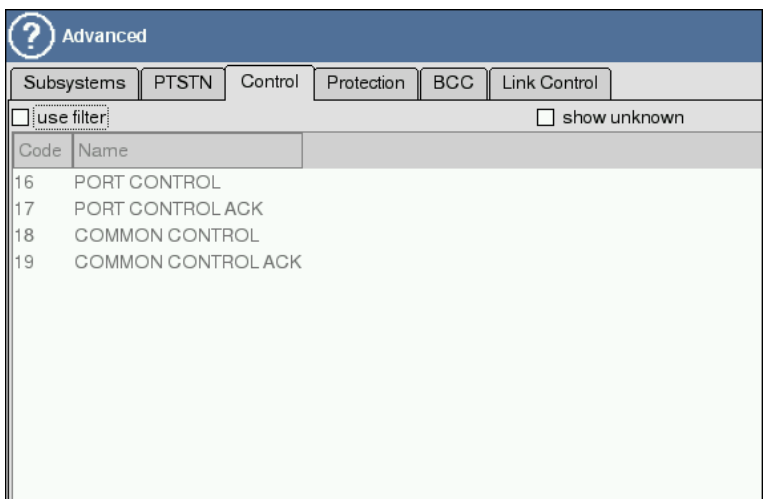

<span id="page-32-1"></span>Рис. 5.13. Дополнительная настройка фильтров для V5: Control

|                                                                                 | <b>Advanced</b> |                     |         |            |            |              |              |  |  |  |  |  |  |  |
|---------------------------------------------------------------------------------|-----------------|---------------------|---------|------------|------------|--------------|--------------|--|--|--|--|--|--|--|
|                                                                                 | Subsystems      | <b>PTSTN</b>        | Control | Protection | <b>BCC</b> | Link Control |              |  |  |  |  |  |  |  |
|                                                                                 | use filter      |                     |         |            |            |              | show unknown |  |  |  |  |  |  |  |
| $\begin{array}{c} \n\boxed{C} \\ \boxed{24} \\ \boxed{25}\n\end{array}$<br>Code | <b>Name</b>     |                     |         |            |            |              |              |  |  |  |  |  |  |  |
|                                                                                 |                 | SWITCH-OVER REQ     |         |            |            |              |              |  |  |  |  |  |  |  |
|                                                                                 |                 | SWITCH-OVER COM     |         |            |            |              |              |  |  |  |  |  |  |  |
| $\overline{26}$                                                                 |                 | OS-SWITCH-OVER COM  |         |            |            |              |              |  |  |  |  |  |  |  |
| $\overline{27}$                                                                 |                 | SWITCH-OVER ACK     |         |            |            |              |              |  |  |  |  |  |  |  |
|                                                                                 |                 | SWITCH-OVER REJECT  |         |            |            |              |              |  |  |  |  |  |  |  |
| $\frac{28}{28}$<br>30                                                           |                 | PROTOCOL ERROR      |         |            |            |              |              |  |  |  |  |  |  |  |
|                                                                                 |                 | RESET SN COM        |         |            |            |              |              |  |  |  |  |  |  |  |
| $\ $ 31                                                                         |                 | <b>RESET SN ACK</b> |         |            |            |              |              |  |  |  |  |  |  |  |
|                                                                                 |                 |                     |         |            |            |              |              |  |  |  |  |  |  |  |
|                                                                                 |                 |                     |         |            |            |              |              |  |  |  |  |  |  |  |
|                                                                                 |                 |                     |         |            |            |              |              |  |  |  |  |  |  |  |
|                                                                                 |                 |                     |         |            |            |              |              |  |  |  |  |  |  |  |
|                                                                                 |                 |                     |         |            |            |              |              |  |  |  |  |  |  |  |

Рис. 5.14. Дополнительная настройка фильтров для V5: Protection

<span id="page-33-0"></span>

|                                                | <b>Advanced</b>                                                                   |
|------------------------------------------------|-----------------------------------------------------------------------------------|
|                                                | <b>PTSTN</b><br><b>BCC</b><br>Link Control<br>Control<br>Protection<br>Subsystems |
|                                                | use filter<br>show unknown                                                        |
| Code                                           | Name                                                                              |
| 32                                             | <b>ALLOCATION</b>                                                                 |
|                                                | ALLOCATION COMPLETE                                                               |
| $\begin{array}{ l} 33 \\ 34 \\ 35 \end{array}$ | ALLOCATION REJECT                                                                 |
|                                                | <b>DE-ALLOCATION</b>                                                              |
| 36                                             | DE-ALLOCATION COMPLETE                                                            |
| $\parallel$ 37                                 | DE-ALLOCATION REJECT                                                              |
| ll38                                           | <b>AUDIT</b>                                                                      |
| ll39                                           | <b>AUDIT COMPLETE</b>                                                             |
|                                                | AN FAULT                                                                          |
| $\begin{bmatrix} 40 \\ 41 \\ 42 \end{bmatrix}$ | AN FAULT ACKNOWLEDGE                                                              |
|                                                | PROTOCOL ERROR                                                                    |
|                                                |                                                                                   |

<span id="page-33-1"></span>Рис. 5.15. Дополнительная настройка фильтров для V5: BCC

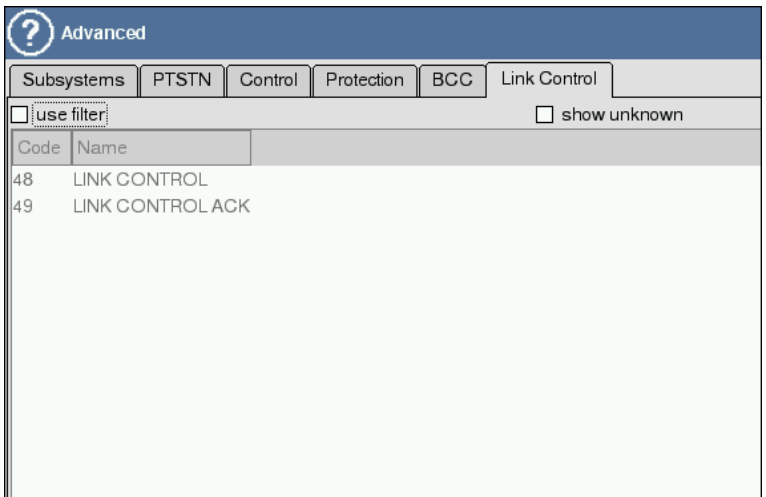

<span id="page-34-1"></span>Рис. 5.16. Дополнительная настройка фильтров для V5: Link Control

#### <span id="page-34-0"></span>5.3.1 Фильтрация по сообщениям

- 1. Нажмите кнопку «Дополнительно»/«Advanced», после чего будет открыто окно Дополнительные настройки.
- 2. В каждой вкладке существует опция «фильтровать»/«use filter», которая активирует перечень типов сообщений (см. рис. [5.18,](#page-35-0) c. [36\)](#page-35-0). Доступные типы сообщений определяются выбранным стандартом, на соответствие которому будет проводиться анализ.
- 3. Отметьте опцию show unknown, если необходимо.
- 4. Отметьте нужные типы сообщений. Чтобы снять выделение со всех выбранных элементов списка, нажмите кнопку «Очистить»/«Clear» в нижней части окна.
- 5. Для возврата к окну Настройки фильтров с сохранением параметров нажмите **OK** .

|                | Advanced                    | $\otimes$           |
|----------------|-----------------------------|---------------------|
|                | Messages<br>Cause Values    |                     |
|                | $\Box$ use filter           | $\Box$ show unknown |
| Code Name      |                             |                     |
| 11             | IAM                         |                     |
| 12             | SAM                         |                     |
| IЗ             | INR                         | ы                   |
| 14             | INF                         |                     |
| 5              | COT                         |                     |
| 16             | ACM                         |                     |
| 17             | CON                         |                     |
| ll9.           | <b>ANM</b>                  |                     |
| $\parallel$ 10 | Reserved (used in 1984 Ver) |                     |
| $\parallel$ 11 | Reserved (used in 1984 Ver) |                     |
| 12             | REL                         |                     |
| 13             | SUS                         |                     |
| $\parallel$ 14 | <b>RES</b>                  |                     |
| 15             | Reserved (used in 1984 Ver) |                     |
| $\parallel$ 16 | <b>RLC</b>                  |                     |
| 17             | CCR                         |                     |
| 18             | RSC                         |                     |
| مە             | D1, D                       | Clear               |
|                |                             |                     |

Рис. 5.17. Дополнительные настройки фильтров

|                                 | Advanced                                  | $\otimes$           |
|---------------------------------|-------------------------------------------|---------------------|
|                                 | Messages<br>Cause Values                  |                     |
|                                 | ⊠use filter                               | $\Box$ show unknown |
| Code Name                       |                                           |                     |
| 1                               | IAM                                       |                     |
|                                 | SAM                                       |                     |
|                                 | INR                                       |                     |
|                                 | INF<br>COT                                |                     |
|                                 | ACM                                       |                     |
| 2<br>3<br>4<br>5<br>6<br>7<br>9 | CON                                       |                     |
|                                 | ANN                                       |                     |
| 10                              | Reserved (used in 1984 Ver)               |                     |
| 11                              | Reserved (used in 1984 Ver)               |                     |
| 12                              | <b>REL</b>                                |                     |
| 13                              | SUS                                       |                     |
| 14<br>  15                      | <b>RES</b><br>Reserved (used in 1984 Ver) |                     |
| 16                              | RLC                                       |                     |
| 17                              | CCR                                       |                     |
| 18                              | RSC                                       |                     |
| مە                              | منم                                       |                     |
|                                 |                                           | Clear               |

<span id="page-35-0"></span>Рис. 5.18. SS7/ISUP, EDSS1/PRI, DSS1/PRI: фильтр по типу сообщения

### <span id="page-36-1"></span><span id="page-36-0"></span>5.4 Операции с параметрами

#### 5.4.1 Запись конфигурационного файла

Функция удобна для сохранения часто используемых комбинаций критериев фильтрации.

- 1. Задайте все необходимые значения параметров фильтра.
- 2. Нажмите кнопку Файл и в появившемся меню выберите пункт Сохранить.
- 3. В появившемся окне введите имя файла. Имя файла имеет формат [дата]-[время].cfg, соответствующий дате и времени создания файла. Формат даты — ггггммдд, времени — ччмм.
- 4. Нажмите кнопку **OK** . Файл с указанным именем будет создан в каталоге /tmp/[user]/.

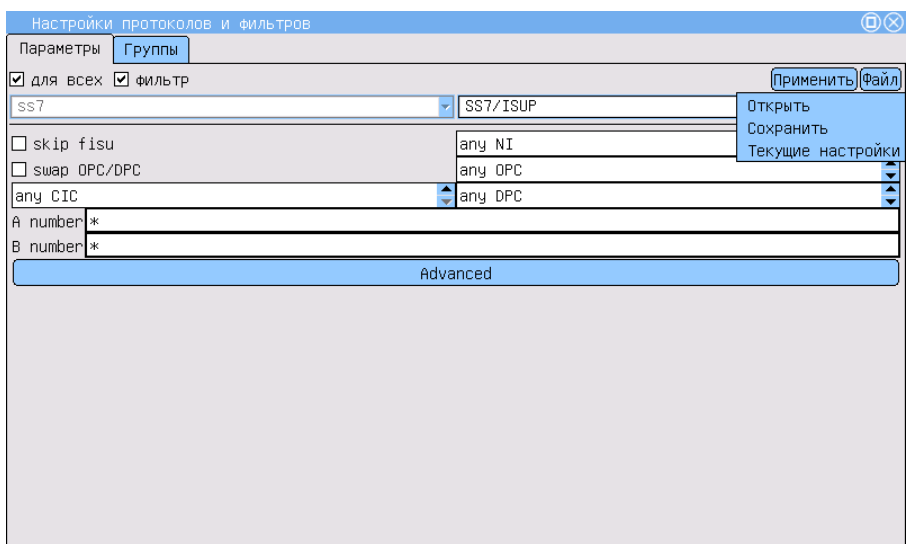

Рис. 5.19. Операции с параметрами: сохранение файла

5. Чтобы отменить операцию сохранения и вернуться в главное окно, нажмите кнопку  $\otimes$ .

### <span id="page-36-2"></span>5.4.2 Загрузка конфигурационного файла

1. Нажмите кнопку Файл. В списке выберите пункт Открыть.

#### Беркут-MMT: Руководство по эксплуатации

- 2. В открывшемся окне выберите имя файла, который нужно открыть.
- 3. Для отмены операции нажмите кнопку  $\otimes$ .

#### <span id="page-37-0"></span>5.4.3 Восстановление предыдущей конфигурации

Чтобы восстановить предыдущие сохраненные настройки, соответствующие каждому нажатию кнопки Применить для установленных значений, откройте меню Файл и выберите пункт Восстановить.

## <span id="page-38-0"></span>6. АНАЛИЗ ПРОТОКОЛОВ

Приложение Анализ протоколов (О-меню  $\Rightarrow$  Анализ протоколов  $\Rightarrow$ Анализ протоколов) позволяет работать с данными сигнализации в двух режимах.

- Режим сбора данных или мониторинга прибор подключен к системе передачи данных и осуществляет сбор данных из указанного канала в режиме реального времени.
- Режим постпроцессинга просмотр и обработка данных, собранных в режиме реального времени (как только что собранных, так и сохраненных ранее в виде трейс-файла). В этом режиме можно просматривать декодированные сообщения с различной степенью детализации вывода, фильтровать данные по выбранным параметрам с помощью приложения Настройка фильтров, сохранять данные для дальнейшей обработки и т. д.

#### <span id="page-38-1"></span>Графический интерфейс  $6.1$

#### <span id="page-38-2"></span> $6.1.1$ Панель инструментов

- $\triangle$  начать/остановить сбор данных.
- $\Box$  декодирование.
- $\blacktriangleright$  фильтрация.
- $\Box$  меню файловых операций:
	- Открыть открыть ранее сохраненный файл;
	- Сохранить сохранить трейс-файл;
	- список последних пяти открывавшихся файлов.

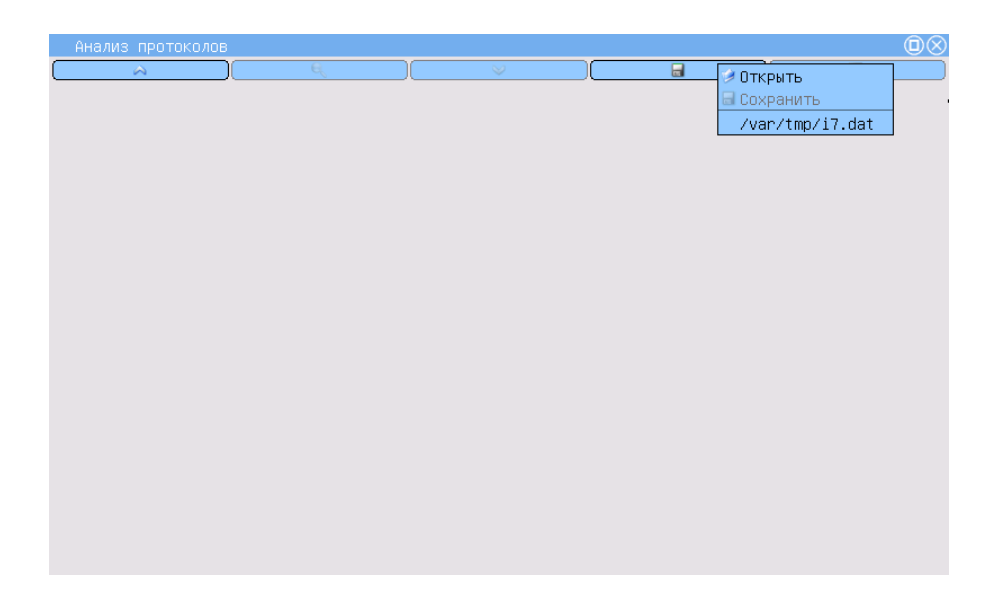

Рис. 6.1. Анализ протоколов: меню файловых операций

#### — меню «Вид»:

- перечень отображаемых в списке параметров сообщений (количество доступных параметров определяется выбранным протоколом);
- Отменить выделение снять выделение со всех сообщений в списке.

| $\sim$         |                 | u              |                 | 82                      |                          | √Дата          |    |                    |           |
|----------------|-----------------|----------------|-----------------|-------------------------|--------------------------|----------------|----|--------------------|-----------|
| Дата           | Время           | Звено          | Proto           | Type                    |                          | <b>N</b> Bpema |    |                    | tgPN      |
| Thu Jano 1970  | 22.23.31.007233 |                | <b>337/13UP</b> | nou                     |                          | <b>V3</b> вено |    |                    |           |
| Thu Jan 81970  | 22:23:51.820233 | з              | SS7/ISUP        | <b>INITIAL ADDRESS</b>  | 3                        | <b>v</b> Proto |    |                    | 957393000 |
| Thu Jan 81970  | 22:23:51.820983 | 3              | SS7/ISUP        | <b>FISU</b>             |                          | $\nu$ Type     |    |                    |           |
| Thu Jan 81970  | 22:23:51.806483 | 3              | SS7/ISUP        | <b>FISU</b>             | ۰                        | VNI            |    |                    |           |
| Thu Jan 81970  | 22:23:51.842483 | 2              | SS7/ISUP        | <b>FISU</b>             | L.                       | VOPC           |    |                    |           |
| Thu Jan 81970  | 22:23:51.842483 | 3              | SS7/ISUP        | <b>FISU</b>             |                          | $V$ DPC        |    |                    |           |
| Thu Jan 81970  | 22:23:53 409233 | $\overline{2}$ | SS7/ISUP        | <b>FISU</b>             | Ξ                        | $\sqrt{C}$     |    |                    |           |
| Thu Jan 81970  | 22:23:53.409233 | 3              | SS7/ISUP        | <b>FISU</b>             |                          | $\vee$ CqPN    |    |                    |           |
| Thu Jan 81970  | 22:23:53:422108 | 3              | SS7/ISUP        | RELEASE                 | 3                        | $\vee$ CdPN    |    |                    |           |
| Thu Jan 81970  | 22:23:53.422108 | 2              | SS7/ISUP        | <b>RELEASE</b>          | 3                        | <b>VCV</b>     |    |                    |           |
| Thu Jan 8 1970 | 22:23:53.422983 | 2              | SS7/ISUP        | <b>FISU</b>             |                          | vinto          |    |                    |           |
| Thu Jan 81970  | 22 23 53 422983 | 3              | SS7/ISUP        | <b>FISU</b>             | ۰                        |                |    | Отменить выделение |           |
| Thu Jan 8 1970 | 22:23:53.434483 | 2              | SS7/ISUP        | <b>ADDRESS COMPLETE</b> | 3                        | 35             | ö  | -39                |           |
| Thu Jan 81970  | 22 23 53 43 483 | з              | SS7/ISUP        | <b>ADDRESS COMPLETE</b> | 3                        | 135            | 18 | 139                | $\sim$    |
| Thu Jan 81970  | 22:23:53.435233 | 2              | SS7/ISUP        | <b>FISU</b>             |                          |                |    |                    |           |
| Thu Jan 8 1970 | 22:23:53.435233 | 3              | SS7/ISUP        | <b>FISU</b>             | $\overline{\phantom{a}}$ |                |    |                    |           |
|                |                 | H1             |                 |                         |                          |                |    |                    |           |

<span id="page-40-2"></span>Рис. 6.2. Анализ протоколов: меню «Вид»

#### <span id="page-40-0"></span>6.1.2 Перечень сообщений

Основной частью окна приложения Анализ протоколов является перечень сообщений, в котором в табличной форме выводятся зарегистрированные прибором сигнальные пакеты. Одному сообщению соответствует одна строка в списке. Ошибочные или неизвестные сообщения выделяются в списке красным цветом<sup>[1](#page-40-1)</sup>.

Для всех сообщений, независимо от протокола, выводятся базовые параметры:

Дата — дата регистрации сообщения прибором;

Время — время регистрации сообщения прибором;

Звено — звено сигнализации;

Proto — протокол сигнализации;

Info — информация.

Для шестнадцатеричной формы (HEX) представления данных выводятся только базовые параметы.

Остальные доступные параметры сообщений определяются типом протокола.

<span id="page-40-1"></span><sup>1</sup>Выделение cообщений цветом работает только в режиме просмотра данных.

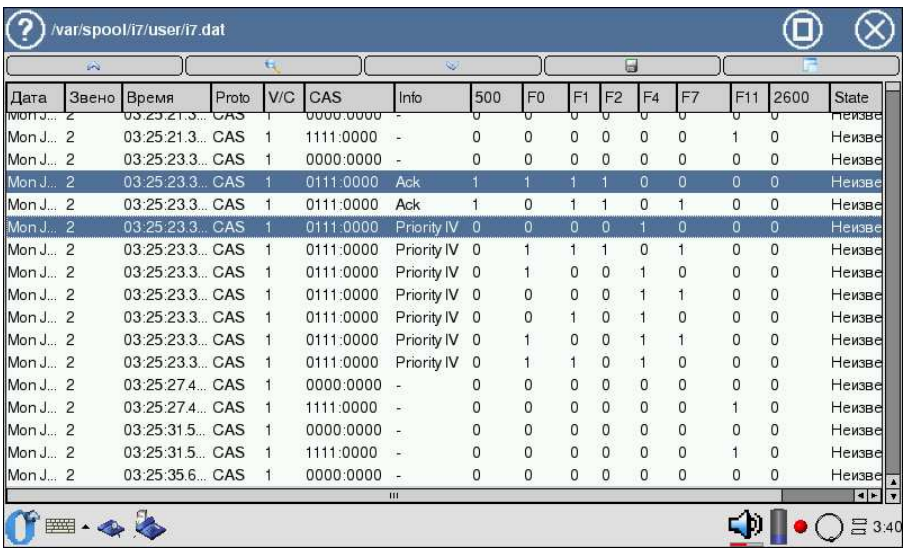

### CAS (R1.5)

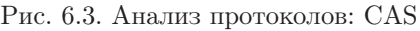

- $V/C$  (Voice Channel) номер голосового канала (1–30), в котором произошло изменение;
- $\mathbf{CAS} \mathbf{GAS}$ , указанные пользователем в одном голосовом канале по двум направлениям (в формате «прямое:обратное»);
- $500 -$  наличие в указанном голосовом канале сигнальной частоты в 500 Гц;
- $F0 -$  наличие в указанном голосовом канале сигнальной частоты в 700 Гц;
- $F1$  наличие в указанном голосовом канале сигнальной частоты в 900 Гц;
- $F2$  наличие в указанном голосовом канале сигнальной частоты в 1100 Гц;
- $F4$  наличие в указанном голосовом канале сигнальной частоты в 1300 Гц;
- $F7$  наличие в указанном голосовом канале сигнальной частоты в 1500 Гц;
- $F11$  наличие в указанном голосовом канале сигнальной частоты в 1700 Гц;
- $2600$  наличие в указанном голосовом канале сигнальной частоты

#### Беркут-MMT: Руководство по эксплуатации

в 2600 Гц;

• State — информация о комбинации частот.

### DSS1/PRI, EDSS1/PRI

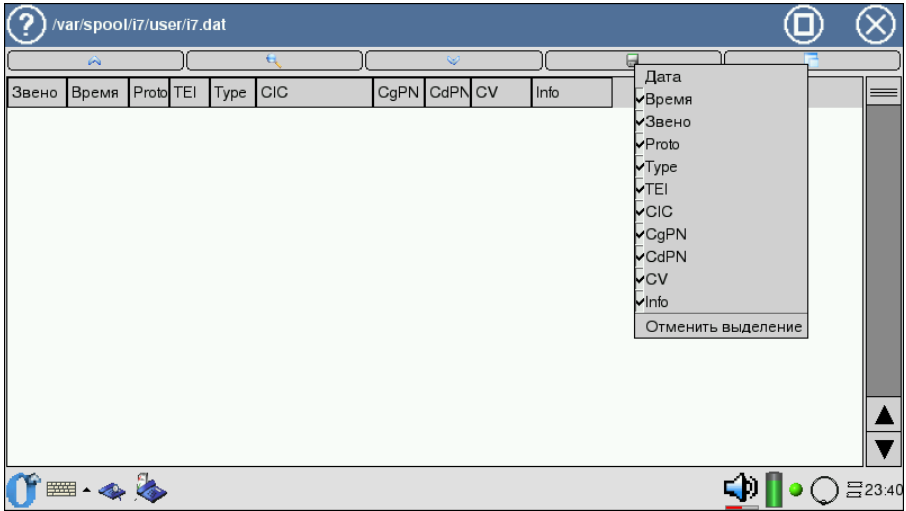

Рис. 6.4. Анализ протоколов: DSS1/PRI

- Type тип сообщения;
- **TEI** (Terminal Endpoint Identifier) код идентификатора терминала назначения;
- CIC (Channel Identification Code) код идентификации канала;
- $CgPN$  (Calling Party Number) номер вызывающего абонента;
- CdPN (Called Party Number) номер вызываемого абонента;
- $CV$  (Cause Value) причина разъединения.

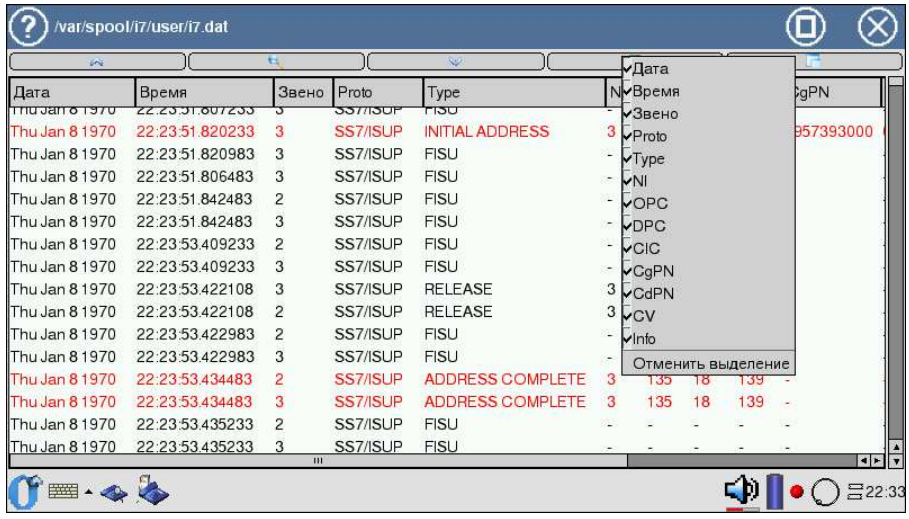

### SS7/ISUP, SS7/TCAP

Рис. 6.5. Анализ протоколов: SS7/ISUP, SS7/TCAP

- Туре тип сообщения;
- $NI -$ индикатор сети;
- $OPC \kappa$ од исходящего пункта сигнализации;
- $DPC \kappa$ од пункта назначения;
- CIC (Channel Identification Code) код идентификации канала;
- $CgPN$  (Calling Party Number) номер вызывающего абонента;
- $CdPN$  (Called Party Number) номер вызываемого абонента;
- $CV$  (Cause Value) причина разъединения.

#### <span id="page-43-0"></span>6.1.3 Настройка перечня сообщений

#### 6.1.3.1 Настройка вывода параметров

- 1. Нажмите значок  $\Box$ . При этом появится список, в котором названия выводимых на экран колонок отмечены значком ✔.
- 2. В появившемся списке выберите колонки, которые будут отображаться в списке сообщений. Для этого достаточно нажать пером на название нужной колонки.
- 3. Чтобы колонка не отображалась при выводе, повторно нажмите ее имя.

| /var/spool/i7/user/i7.dat |                |            |                         |      |     |            |      |            |          |    |                          |
|---------------------------|----------------|------------|-------------------------|------|-----|------------|------|------------|----------|----|--------------------------|
| $\curvearrowright$        |                | $\epsilon$ | $\omega$                |      |     |            | 口    |            |          |    |                          |
| Дата                      | Звено          | Proto      | Type                    | INI. | OPC | <b>DPC</b> | CIC  | CgPN       | CdPN     | CV | Info                     |
| hmu Jano 1970             | ᠊ᢖ             | 337/13UP   | πσυ                     |      |     |            |      |            |          |    |                          |
| Thu Jan 81970             | 3              | SS7/ISUP   | <b>INITIAL ADDRESS</b>  | 3    | 135 | 18         | 1293 | 0957393000 | 6324425f |    | $_{\rm Cd}$              |
| Thu Jan 81970             | 3              | SS7/ISUP   | <b>FISU</b>             |      |     |            |      |            |          | ۰  | ٠                        |
| Thu Jan 81970             | 3              | SS7/ISUP   | <b>FISU</b>             |      |     |            |      |            |          |    |                          |
| Thu Jan 81970             | 2              | SS7/ISUP   | <b>FISU</b>             |      |     |            |      |            |          |    |                          |
| Thu Jan 81970             | 3              | SS7/ISUP   | <b>FISU</b>             |      |     |            |      |            |          |    |                          |
| Thu Jan 8 1970            | $\overline{c}$ | SS7/ISUP   | <b>FISU</b>             |      |     |            |      |            | ۰        | ۰  |                          |
| Thu Jan 81970             | 3              | SS7/ISUP   | <b>FISU</b>             |      |     |            |      |            |          |    |                          |
| Thu Jan 81970             | 3              | SS7/ISUP   | <b>RELEASE</b>          | 3    | 135 | 18         | 1054 | $\sim$     |          | 16 | CV                       |
| Thu Jan 81970             | $\mathcal{P}$  | SS7/ISUP   | <b>RELEASE</b>          | 3    | 135 | 18         | 1054 | $\sim$     |          | 16 | СV                       |
| Thu Jan 81970             | $\mathfrak{p}$ | SS7/ISUP   | <b>FISU</b>             |      |     |            |      |            |          |    | $\overline{\phantom{0}}$ |
| Thu Jan 81970             | 3              | SS7/ISUP   | <b>FISU</b>             |      |     |            |      |            |          |    | ۰                        |
| Thu Jan 81970             | 2              | SS7/ISUP   | <b>ADDRESS COMPLETE</b> | 3    | 135 | 18         | 139  |            |          |    | BC                       |
| Thu Jan 81970             | з              | SS7/ISUP   | <b>ADDRESS COMPLETE</b> | 3    | 135 | 18         | 139  | ٠          |          |    | BC                       |
| Thu Jan 81970             | 2              | SS7/ISUP   | <b>FISU</b>             |      |     |            |      |            |          |    | ٠                        |
| Thu Jan 8 1970            | 3              | SS7/ISUP   | <b>FISU</b>             |      |     |            |      |            |          |    |                          |
|                           |                |            | ш                       |      |     |            |      |            |          |    | कार                      |
| <b>WW</b>                 |                |            |                         |      |     |            |      |            |          |    | $\Xi$ 22:45              |

<span id="page-44-0"></span>Рис. 6.6. Анализ протоколов: перечень сообщений

На рисунках [6.2,](#page-40-2) c. [41,](#page-40-2) и [6.6](#page-44-0) показаны обычный список сообщений и список, в котором не отображается колонка «Время».

#### 6.1.3.1.1 Изменение ширины колонок

- 1. Выберите колонку, ширину которой нужно изменить.
- 2. Нажмите пером на правую границу этой колонки в заголовке списка.
- 3. Не отрывая пера от экрана прибора, передвиньте границу, изменив ширину колонки до нужного размера.

На примере показаны обычный список сообщений и список, в котором изменена ширина колонки «Время».

| က<br>/var/spool/i7/user/i7.dat |                |                 |          |             |           |             |  |      |  |
|--------------------------------|----------------|-----------------|----------|-------------|-----------|-------------|--|------|--|
| W                              |                |                 |          | w           |           |             |  |      |  |
| Дата                           | Звено          | Время           | Proto    | Type        | <b>NI</b> | OPC DPC CIC |  | CgPN |  |
| Thu Jan 81970                  | $\overline{z}$ | 22:59:44.700594 | SS7/ISUP | <b>FISU</b> |           |             |  |      |  |
| Thu Jan 81970                  | $\sqrt{0}$     | 22:59:44 700719 | SS7/ISUP | <b>FISU</b> |           |             |  |      |  |
| Thu Jan 81970                  |                | 22:59:44.700719 | SS7/ISUP | <b>FISU</b> |           |             |  |      |  |
| Thu Jan 8 1970                 | $\overline{2}$ | 22:59:44 701469 | SS7/ISUP | FISU        |           |             |  |      |  |
| Thu Jan 8 1970                 | $\Omega$       | 22:59:44.701594 | SS7/ISUP | <b>FISU</b> |           |             |  |      |  |
| Thu Jan 81970                  |                | 22:59:44.701594 | SS7/ISUP | <b>FISU</b> |           |             |  |      |  |

Рис. 6.7. Анализ протоколов: первоначальный вид

| /var/spool/i7/user/i7.dat |                |       |                 |             |   |     |                |             |      |      |  |
|---------------------------|----------------|-------|-----------------|-------------|---|-----|----------------|-------------|------|------|--|
| <b>SAN</b>                |                |       |                 |             | u |     |                |             |      |      |  |
| Дата                      | Звено          | Время | Proto           | Type        |   | INI | <b>OPC DPC</b> | <b>ICIC</b> | CqPN | CdPN |  |
| Thu Jan 8 1970            | $\overline{2}$ |       | 22:59: SS7/ISUP | <b>FISU</b> |   |     |                |             |      |      |  |
| Thu Jan 8 1970            | $\Omega$       |       | 22.59 SS7/ISUP  | <b>FISU</b> |   |     |                |             |      |      |  |
| <b>Thu Jan 8 1970</b>     |                |       | 22:59: SS7/ISUP | <b>FISU</b> |   |     |                |             |      |      |  |
| Thu Jan 8 1970            | $\overline{2}$ |       | 22:59 SS7/ISUP  | <b>FISU</b> |   |     |                |             |      |      |  |
| Thu Jan 8 1970            | $\Omega$       |       | 22.59 SS7/ISUP  | <b>FISU</b> |   |     |                |             |      |      |  |
| Thu Jan 81970             |                |       | 22:59: SS7/ISUP | <b>FISU</b> |   |     |                |             |      |      |  |

Рис. 6.8. Анализ протоколов: изменена ширина колонки «Время»

#### 6.1.3.1.2 Перемещение колонок

- 1. Выберите колонку, которую нужно передвинуть.
- 2. Нажмите на название колонки и, не отрывая кончика пера от экрана, перетащите колонку в нужное место. В процессе перемещения будущее расположение колонки будет схематично обозначено пунктиром.

| က<br>/var/spool/i7/user/i7.dat |                |                 |          |             |           |             |      |  |
|--------------------------------|----------------|-----------------|----------|-------------|-----------|-------------|------|--|
| $\curvearrowright$             |                |                 |          |             |           |             |      |  |
| Дата                           | Звено          | Bpema           | Proto    | Type        | <b>NI</b> | OPC DPC CIC | CgPN |  |
| Thu Jan 81970                  | $\overline{z}$ | 22:59:44.700594 | SS7/ISUP | <b>FISU</b> |           |             |      |  |
| Thu Jan 8 1970                 | $\overline{0}$ | 22:59:44 700719 | SS7/ISUP | FISU        |           |             |      |  |
| Thu Jan 81970                  |                | 22:59:44 700719 | SS7/ISUP | <b>FISU</b> |           |             |      |  |
| Thu Jan 8 1970                 | $\overline{2}$ | 22:59:44 701469 | SS7/ISUP | FISU        |           |             |      |  |
| Thu Jan 8 1970                 | $\overline{0}$ | 22:59:44.701594 | SS7/ISUP | <b>FISU</b> |           |             |      |  |
| IThu Jan 81970                 |                | 22:59:44.701594 | SS7/ISUP | <b>FISU</b> |           |             |      |  |

Рис. 6.9. Анализ протоколов: начальный вид перечня

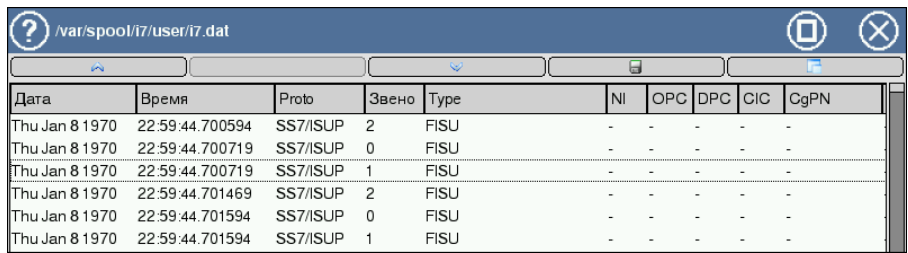

Рис. 6.10. Анализ протоколов: перемещена колонка «Звено»

## <span id="page-46-0"></span>6.2 Режим мониторинга

- 1. Активируйте приложение Анализ протоколов, выполнив необходимые предварительные настройки (см. раннее).
- 2. Для перехода в режим мониторинга нажмите значок  $\bigwedge$  на панели инструментов. Прибор перейдёт к сбору и отображению данных в режиме реального времени.
- 3. Чтобы остановить сбор данных и перейти в режим постпроцессинга, достаточно повторно нажать кнопку .

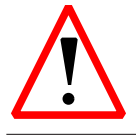

При последующем возврате к режиму мониторинга перечень сообщений будет очищен и все данные, зарегистрированные к этому моменту, будут утеряны! Предварительно сохраните интересующую вас информацию!

#### 6.2.0.1 Апплет состояния мониторинга

Можно визуально контролировать текущее состояние процесса сбора сигнальных данных в режиме реального времени с помощью Апплета состояния мониторинга.

Апплет представляет собой индикатор в виде окружности с двигаюшейся точкой  $\left|\bigoplus_{i=1}^{n} \right| \bullet \bigodot \Xi$ 23:49

- Зелёный индикатор, точка движется в данный момент идёт сбор данных из сигнального потока.
- Красный индикатор с неподвижной точкой мониторинг в режиме реального времени не проводится.

#### 6.2.0.2 Быстрый поиск

В анализаторе реализована возможность быстрого поиска необходимой информации в перечне сообщений по подстроке.

- 1. Остановите сбор данных.
- 2. Быстро дважды нажмите (аналогично двойному клику мышью на ПК) на любой строке списка.
- 3. В появившемся диалоговом окне введите любую подстроку для поиска. Разрешено использование символов-масок.
- 4. Нажмите кнопку Дальше. При обнаружении данных, соответствующих запросу, поиск будет остановлен, курсор будет указывать на искомую строку сообщения.
- 5. Чтобы найти следующую строку, удовлетворяющую запросу, ещё раз нажмите кнопку Дальше.
- 6. Чтобы закрыть диалоговое окно поиска, нажмите **OK** .

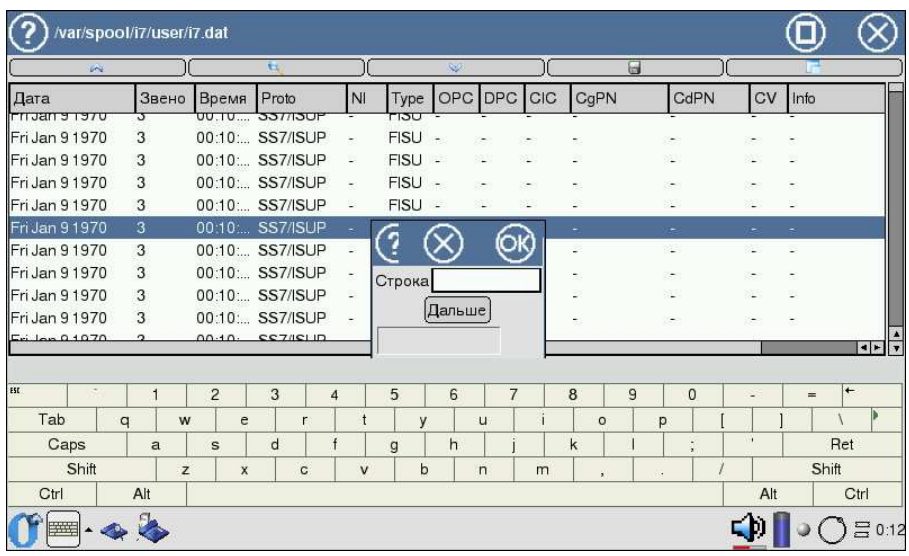

Рис. 6.11. Анализ протоколов: быстрый поиск

#### <span id="page-48-0"></span>Декодирование данных  $6.3$

Любое зарегистрированное сигнальное сообщение может быть полностью декодировано. Полностью декодированные сообщения отображаются с настраиваемым уровнем детализации, т.е. можно просматривать данные только выбранных подсистем протокола (например, просматривать только данные подсистемы ISUP, игнорируя данные МТР2 и МТР3).

#### <span id="page-48-1"></span>6.3.1 Декодирование сообщений

Для полной расшифровки одного или нескольких сообщений выполните следующие действия.

- 1. Остановите сбор данных.
- 2. Выберите сообщения, которые необходимо декодировать. Для этого нажмите пером на строку интересующего сообщения. Чтобы снять выделение сообщения, еще раз нажмите на его строку в перечне. Кроме того, можно воспользоваться дополнительным инструментом Отменить выделение в меню Вид. В этом случае выделение будет снято со всех ранее выбранных сообщений.

| /home/fam/src/traces/ptt29.dat |          |                 |            |    |      |     |     |                          |                          |    | $\circledcirc$        |
|--------------------------------|----------|-----------------|------------|----|------|-----|-----|--------------------------|--------------------------|----|-----------------------|
| W                              |          |                 |            |    |      |     |     |                          | $\Box$                   |    |                       |
| Время                          | Звено    | Proto           | Type       | NI | OPC  | DPC | CIC | CgPN                     | CdPN                     | CV | Info                  |
| 17:36:03.709743                | σ        | <u>221/1201</u> | IHM        | 5  | 2048 | 29  | 5   | <b>TIB4UUU</b>           | 96067121                 |    | ՆսԻՒ:96ՄԵ712ի         |
| 17:36:04.033368                | 0        | SS7/ISUP        | ACM        | 3  | 2048 | 28  | 61  |                          | ۰                        |    | BCI:No indica         |
| 17:36:04.314493                | $\Omega$ | SS7/ISUP        | ANM        | 3  | 2048 | 29  | 122 |                          |                          |    |                       |
| 17:36:04.633243                | 0        | SS7/ISUP        | <b>RLC</b> | з  | 2048 | 24  | 335 | $\overline{a}$           |                          |    |                       |
| 17:36:04.882993                | 0        | SS7/ISUP        | INR        | З  | 2048 | 24  | 367 | ۰                        |                          |    |                       |
| 17:36:04.907743                | 0        | SS7/ISUP        | <b>RLC</b> | я  | 2048 | 24  | 397 | ۰                        |                          |    |                       |
| 17:36:04.991243                | $\Omega$ | SS7/ISUP        | <b>RLC</b> | з  | 2048 | 24  | 379 | ۰                        | -                        |    |                       |
| 17:36:05.093993                | 0        | SS7/ISUP        | <b>REL</b> | 3  | 2048 | 26  | 21  | ۰                        | $\overline{\phantom{0}}$ | 16 | CV:Normal ca          |
| 17:36:05.137243                | 0        | SS7/ISUP        | REL        | я  | 2048 | 29  | 62  | $\overline{a}$           | -                        | 16 | CV:Normal cal         |
| 17:36:05.151743                | 0        | SS7/ISUP        | ACM        | 3  | 2048 | 24  | 367 | ۰                        |                          | ÷  | BCI:No<br>indict      |
| 17:36:05.164618                | 0        | SS7/ISUP        | CPG        | з  | 2048 | 24  | 367 | $\overline{\phantom{0}}$ | $\overline{\phantom{a}}$ | -  | EInd:Alertinst        |
| 17:36:05.200493                | $\circ$  | SS7/ISUP        | <b>REL</b> | з  | 2048 | 25  | 83  | ۰                        | $\overline{\phantom{a}}$ | 16 | CV:Normal<br>lca.     |
| 17:36:05.389118                | 0        | SS7/ISUP        | INR        | я  | 2048 | 24  | 397 | $\overline{a}$           |                          |    |                       |
| 17:36:05.732368                | $\circ$  | SS7/ISUP        | <b>INR</b> | 3  | 2048 | 24  | 379 | $\overline{\phantom{0}}$ |                          |    |                       |
| 17:36:05.811368                | 0        | SS7/ISUP        | <b>RLC</b> | я  | 2048 | 24  | 279 |                          |                          |    |                       |
| 17:36:05.894993                | $\theta$ | SS7/ISUP        | IAM        | З  | 2048 | 29  | 33  | 1184000                  | 5588694f                 | ÷  | CdPN: 5588694         |
| 17:36:06.037743                | 0        | SS7/ISUP        | ACM        | з  | 2048 | 24  | 379 | -                        |                          |    | BCI:No indica         |
| 17:36:06.044868                | 0        | SS7/ISUP        | CPG        | З  | 2048 | 24  | 379 | ۰                        |                          |    | EInd:Alertinst        |
| 17:36:06.325243                | 0        | SS7/ISUP        | ANM        | 3  | 2048 | 24  | 337 |                          |                          |    | BCI:Subscrib <b>d</b> |
| 17:36:06.362118                | 0        | SS7/ISUP        | IAM        | з  | 2048 | 26  | 9   | 1184000                  | 3404514f                 | -  | CdPN:3404514          |
|                                |          |                 |            | ш  |      |     |     |                          |                          |    | чы≂                   |

Рис. 6.12. Декодирование данных: выделение сообщений

3. Выбрав интересующие сообщения, нажмите кнопку  $(\Box)$ . На экране появится окно подробной расшифровки.

| Декодированные пакеты                                                   |  |
|-------------------------------------------------------------------------|--|
| Развернуть/Свернуть                                                     |  |
| mmmmmmm                                                                 |  |
| ∭ed May 5 2004 17:36:04.314493 0 SS7/ISUP ANM 3 2048 29 122 - - - -     |  |
| EI-MTP2                                                                 |  |
| E-MTP3                                                                  |  |
| -MTP3: 0.704 Blue book, 1988<br>3 0101 Service indicator ISDN User Part |  |
| 00 Spare 0 Dec                                                          |  |
| 11 Network indicator Reserved for national use                          |  |
| 4 ***b14** Destination point code 29 Dec                                |  |
| ***b14** Originating point code 2048 Dec                                |  |
| $1010$ , Signalling link selection 10 Dec                               |  |
| FF-TSUP                                                                 |  |
| -ISUP-R-2000: Russian specifications, 2001                              |  |
| 8 ***b12** Circuit identification code 122 Dec                          |  |
| 0000 Spare 0 Dec                                                        |  |
| 10 00001001 Message Tupe ANM                                            |  |
| 11 00000001 Pointer 1 Dec                                               |  |
| 12 00101101 Optional parameter Call History Information                 |  |
| 13 00000010 Length 2 Dec<br>-- Call History Information                 |  |
| 14 ***b16** Propagation delay value 0 Dec                               |  |
| 16 00000011 Optional parameter Access Transport                         |  |
| 17 00000100 Length 4 Dec                                                |  |
| -- Access Transport                                                     |  |
| 18 ***B4*** Information elements 1E 02 81 82                            |  |
| 22 00111001 Optional parameter Param Compatibility Info                 |  |
| 23 00000010 Length 2 Dec                                                |  |

Рис. 6.13. Декодирование данных: подробная расшифровка

#### <span id="page-50-0"></span>6.3.2 Настройка уровня детализации

- 1. Нажмите кнопку  $\cdots$ ) в правом углу панели инструментов.
- ✂ ✁ 2. В появившемся на экране списке отметьте интересующие подсистемы протокола сигнализации. Данные отмеченных подсистем будут отображаться автоматически при использовании опции Развернуть/Свернуть.

| Декодированные пакеты                                                       |  |
|-----------------------------------------------------------------------------|--|
| Развернуть/Свернуть                                                         |  |
| <b>Innonnnon</b>                                                            |  |
| ∭led May 5 2004 17:36:04.314493 0 SS7/ISUP ANM 3 2048 29 122 - - - -        |  |
| EI-MTP2                                                                     |  |
| E-MTP3                                                                      |  |
| -MTP3: 0.704 Blue book, 1988                                                |  |
| 3 0101 Service indicator ISDN User Part                                     |  |
| 11 Network indicator Reserved for national use                              |  |
| 4 ***b14** Destination point code 29 Dec                                    |  |
| ***b14** Originating point code 2048 Dec                                    |  |
| $1010$ Signalling link selection 10 Dec                                     |  |
| $E-ISUP$                                                                    |  |
| -ISUP-R-2000: Russian specifications, 2001                                  |  |
| 8 ***b12** Circuit identification code 122 Dec                              |  |
| 0000 Spare 0 Dec                                                            |  |
| 10 00001001 Message Type ANM                                                |  |
| 11 00000001 Pointer 1 Dec                                                   |  |
| 12 00101101 Optional parameter Call History Information                     |  |
| 13 00000010 Length 2 Dec                                                    |  |
| -- Call History Information                                                 |  |
| 14 ***b16** Propagation delay value 0 Dec                                   |  |
| 16 00000011 Optional parameter Access Transport<br>17 00000100 Length 4 Dec |  |
| -- Access Transport                                                         |  |
| 18 ***B4*** Information elements 1E 02 81 82                                |  |
| 22 00111001 Optional parameter Param Compatibility Info                     |  |
| 23 00000010 Length 2 Dec                                                    |  |

Рис. 6.14. Настройка уровня детализации

#### 6.3.2.1 Разворачивание/сворачивание сообщений

При открытии окна подробного декодирования сообщения отображаются свернутыми, т.е. выводится только заголовок сообщения. Чтобы развернуть сообщение, нажмите кнопку Развернуть/Свернуть на панели инструментов. Сообщения отображаются в виде дерева, различные подсистемы протокола сигнализации выводятся иерархически. Данные подсистем, не отмеченных как описано в предыдущем подразделе, остаются свернутыми. Чтобы свернуть все сообщения, ещё раз нажмите кнопку.

| Декодированные пакеты                                                                                    |  |
|----------------------------------------------------------------------------------------------------|--|
| Развернуть/Свернуть                                                                                      |  |
| <b>DEBOODED</b>                                                                                          |  |
| ∭ed May 5 2004 17:36:04.314493 0 SS7/ISUP ANM 3 2048 29 122 – – – –                                      |  |
| Wed May 5 2004 17:36:04.991243 0 SS7/ISUP RLC 3 2048 24 379 - - - -                                      |  |
| Wed May 5 2004 17:36:05.151743 0 SS7/ISUP ACM 3 2048 24 367 - - - BCI:No indication                      |  |
| Wed May 5 2004 17:36:05.200493 0 SS7/ISUP REL 3 2048 25 83 - - 16 CV:Normal call clearing                |  |
| Wed May 5 2004 17:36:05.894993 0 SS7/ISUP IAM 3 2048 29 33 1184000 5588694f - CdPN:5588694F CgPN:1184000 |  |
|                                                                                                    |  |
|                                                                                                    |  |
|                                                                                                    |  |
|                                                                                                    |  |
|                                                                                                    |  |
|                                                                                                    |  |
|                                                                                                    |  |
|                                                                                                    |  |
|                                                                                                    |  |
|                                                                                                    |  |
|                                                                                                    |  |
|                                                                                                    |  |
|                                                                                                    |  |
|                                                                                                    |  |
|                                                                                                    |  |
|                                                                                                    |  |
|                                                                                                    |  |
|                                                                                                    |  |
|                                                                                                    |  |
|                                                                                                    |  |

Рис. 6.15. Декодированные пакеты: первоначальный вид

| Декодированные пакеты                                               |  |
|---------------------------------------------------------------------|--|
| Развернуть/Свернуть                                                 |  |
| <b>A BARACA DE LA PERSONA DE</b>                                    |  |
| ∭ed May 5 2004 17:36:04.314493 0 SS7/ISUP ANM 3 2048 29 122 – – – – |  |
| EI-MTP2                                                             |  |
| EI-MTP3                                                             |  |
| -MTP3: 0.704 Blue book, 1988                                        |  |
| 3 0101 Service indicator ISDN User Part                             |  |
| 00 Spare 0 Dec                                                      |  |
| 11 Network indicator Reserved for national use                      |  |
| 4 ***b14** Destination point code 29 Dec                            |  |
| ***b14** Originating point code 2048 Dec                            |  |
| 1010 Signalling link selection 10 Dec                               |  |
| $E-ISUP$                                                            |  |
| -ISUP-R-2000: Russian specifications, 2001                          |  |
| 8 ***b12** Circuit identification code 122 Dec                      |  |
| 0000 Spare 0 Dec                                                    |  |
| 10 00001001 Message Type ANM                                        |  |
| 11 00000001 Pointer 1 Dec                                           |  |
| 12 00101101 Optional parameter Call History Information             |  |
| 13 00000010 Length 2 Dec                                            |  |
| -- Call History Information                                         |  |
| 14 ***b16** Propagation delay value 0 Dec                           |  |
| 16 00000011 Optional parameter Access Transport                     |  |
| 17 00000100 Length 4 Dec                                            |  |
| -- Access Transport                                                 |  |
| 18 ***B4*** Information elements 1E 02 81 82                        |  |
| 22 00111001 Optional parameter Param Compatibility Info             |  |
| 23 00000010 Length 2 Dec                                            |  |

Рис. 6.16. Декодированные пакеты: развёрнутый вид сообщений

Также можно разворачивать/сворачивать сообщения вручную, без использования автоматической функции.

Для того, чтобы развернуть сообщение или данные конкретной подсистемы, нажмите знак «+» в начале строки заголовка сообщения или подсистемы. При этом в начале строки знак сменится на «−». Нажмите этот знак, чтобы свернуть данные.

#### <span id="page-53-0"></span>6.3.3 Запись декодированных сообщений в файл

Декодированные сообщения можно сохранить в виде текстового файла.

- 1. Нажмите кнопку  $\blacksquare$ .
- 2. В появившемся диалоговом окне введите имя файла. По умолчанию имя содержит дату и время сохранения файла в формате ггггммдд-ччмм.txt.
- 3. По нажатии **OK** файл с выбранным именем будет создан в каталоге /tmp/[имя пользователя], если не выбран другой каталог при задании имени файла.
- 4. Для отмены операции сохранения нажмите  $\otimes$ .

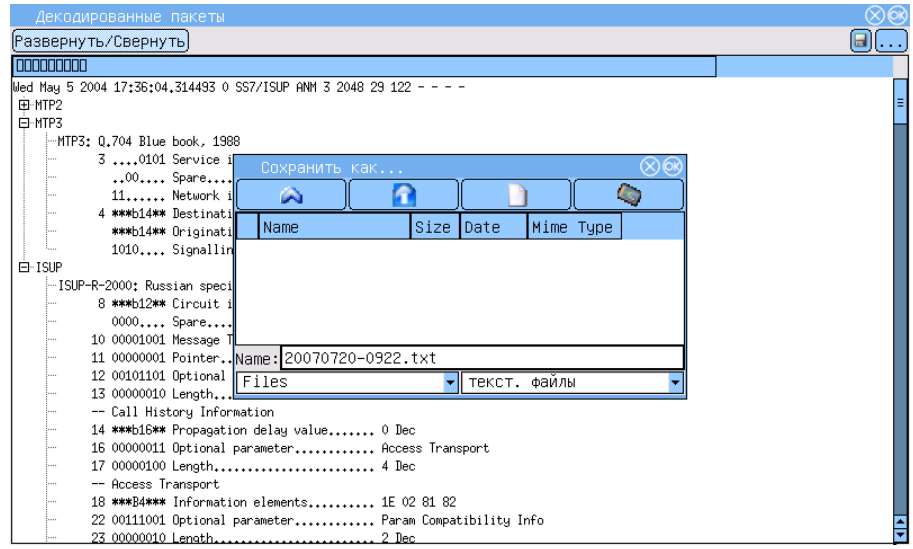

Рис. 6.17. Декодирование данных: запись в файл

#### <span id="page-54-0"></span>6.3.4 Просмотр сохранённых сообщений

Поскольку декодированные сообщения сохраняются в виде обычного текстового файла, то для просмотра сохранённых сообщений можно использовать любой доступный текстовый редактор.

### <span id="page-54-2"></span><span id="page-54-1"></span>6.4 Хранение данных и постпроцессинг

#### 6.4.1 Сохранение данных

- 1. Остановите сбор данных.
- 2. Выделите сообщения, которые необходимо сохранить. Для отмены выделения сообщения повторно нажмите соответствующую ему строку. Кроме того, в меню Вид ( ) доступен дополнительный инструмент Отменить выделение/«Deselect All».

Если необходимо сохранить все собранные данные, не нужно выделять ни одного сообщения.

3. Нажмите значок **. Выберите пункт Сохранить файл**/«Save».

| /var/spool/i7/user/i7.dat  |       |       |                                 |                          |             |              |            |      |   |                        |           |      |        |
|----------------------------|-------|-------|---------------------------------|--------------------------|-------------|--------------|------------|------|---|------------------------|-----------|------|--------|
| $\curvearrowright$         |       |       | $\epsilon$                      |                          |             | $\checkmark$ |            |      |   | 口                      |           |      |        |
| Дата                       | Звено | Время | Proto                           | <b>NI</b>                | Type        | <b>OPC</b>   | <b>DPC</b> | CIC  |   | Открыть<br>⊌ Сохранить | <b>CV</b> | Info |        |
| l <del>inuan shis</del> ru |       |       | ບບ.43 <b>ວວ</b> 7/1 <b>ວ</b> ບກ |                          | nsu         |              |            |      |   |                        |           |      |        |
| llFri Jan 9 1970           |       |       | 00:45: SS7/ISUP                 | $\overline{\phantom{0}}$ | <b>FISU</b> |              |            |      |   | /tmp/user/197.txt      |           |      |        |
| Fri Jan 91970              |       |       | 00:45: SS7/ISUP                 |                          | FISU -      |              |            |      |   |                        |           |      |        |
| Fri Jan 91970              |       |       | 00:45: SS7/ISUP                 | 3                        | REL 135     |              | 18         | 1245 | ٠ |                        |           |      |        |
| Fri Jan 9 1970             |       |       | 00:45: SS7/ISUP                 |                          | FISU -      |              |            |      |   |                        |           |      |        |
| Fri Jan 9 1970             |       |       | 00:45: SS7/ISUP                 |                          | FISU -      |              |            |      |   |                        |           |      |        |
| Fri Jan 9 1970             |       |       | 00:45: SS7/ISUP                 |                          | FISU -      |              |            |      |   |                        |           |      |        |
| Fri Jan 9 1970             |       |       | 00:45: SS7/ISUP                 |                          | FISU -      |              |            |      |   |                        |           |      |        |
| Fri Jan 9 1970             |       |       | 00:45: SS7/ISUP                 |                          | FISU -      |              |            |      |   |                        |           |      |        |
| Fri Jan 9 1970             |       |       | 00:45: SS7/ISUP                 | ÷                        | FISU -      |              |            |      |   |                        |           |      |        |
| Fri Jan 9 1970             |       |       | 00:45: SS7/ISUP                 | $\overline{\phantom{a}}$ | FISU -      |              |            |      |   |                        |           |      |        |
| Fri Jan 9 1970             |       |       | 00:45: SS7/ISUP                 | ÷                        | FISU -      |              |            |      |   |                        |           |      |        |
| Fri Jan 91970              |       |       | 00:45: SS7/ISUP                 | $\overline{\phantom{a}}$ | FISU -      |              |            |      |   |                        |           |      |        |
| Fri Jan 91970              |       |       | 00:45: SS7/ISUP                 | ÷                        | FISU -      |              |            |      |   |                        |           |      |        |
| Fri Jan 91970              |       |       | 00:45: SS7/ISUP                 | ÷                        | FISU -      |              |            |      |   |                        |           |      |        |
| Fri Jan 9 1970             |       |       | 00:45: SS7/ISUP                 |                          | FISU -      |              |            |      |   |                        |           |      |        |
| Fri Jan 91970              |       |       | 00:45: SS7/ISUP                 |                          | FISU -      |              |            |      |   |                        |           |      |        |
|                            |       |       |                                 |                          | ш           |              |            |      |   |                        |           |      | কাৰাত  |
| 举                          |       |       |                                 |                          |             |              |            |      |   |                        |           |      | 름 0:45 |

Рис. 6.18. Сохранение данных

4. В открывшемся окне введите имя файла, в котором нужно сохранить интересующие данные. Нажмите **OK** .

#### Беркут-MMT: Руководство по эксплуатации

По умолчанию файл-трассы сохраняются в каталоге /tmp/ [имя пользователя Расширение файла - .dat, имя файла определяется датой и временем сохранения - ггггммдд-ччмм.dat (например, 20040327-1635.dat).

| $\textcircled{\scriptsize{\textcircled{\#}}}$<br>/home/fam/src/traces/ptt29.dat |          |                         |            |                   |      |                             |     |           |                |          |                        |
|---------------------------------------------------------------------------------|----------|-------------------------|------------|-------------------|------|-----------------------------|-----|-----------|----------------|----------|------------------------|
| A.                                                                              |          |                         |            |                   |      | $\checkmark$                |     |           | $\blacksquare$ |          |                        |
| Время                                                                           | Звено    | Proto                   | Type       | <b>NI</b>         | OPC  | <b>DPC</b>                  | CIC | CgPN      | CdPN           | CV.      | Info                   |
| 17:36:03.709743                                                                 | 0.       | SS7/ISUP                | <b>TAM</b> | 3                 | 2048 | 29                          | 3   | 1184000   | 9606712f       |          | CdPN: 9606712f         |
| 17:36:04.033368                                                                 | 0        | SS7/ISUP                | ACM        | я                 | 2048 | 28                          | 61  |           |                |          | BCI:No indica          |
| 17:36:04.314493                                                                 | 0        | SS7/ISUP                | ANM        | з                 | 2048 | 29                          | 122 |           |                |          |                        |
| 17:36:04.633243                                                                 | 0        | Сохранить трассу        |            |                   |      |                             |     |           |                |          |                        |
| 17:36:04.882993                                                                 | 0        | Ŵ                       |            |                   |      |                             |     |           | C.             |          |                        |
| 17:36:04.907743                                                                 | 0        |                         |            |                   |      |                             |     |           |                |          |                        |
| 17:36:04.991243                                                                 | 0        | Name                    |            |                   | Size | Date                        |     | Mime Type |                |          |                        |
| 17:36:05.093993                                                                 | 0.       |                         |            |                   |      |                             |     |           |                | 16       | CV:Normal cal          |
| 17:36:05.137243                                                                 | 0        |                         |            |                   |      |                             |     |           |                | 16       | CV:Normal cal          |
| 17:36:05.151743                                                                 | 0        |                         |            |                   |      |                             |     |           |                | -        | BCI:No indica          |
| 17:36:05.164618                                                                 | 0        |                         |            |                   |      |                             |     |           |                | $\equiv$ | EInd:Alertinst         |
| 17:36:05.200493                                                                 | 0        | Name: 20070720-0926.dat |            |                   |      |                             |     |           |                | 16       | CV:Normal cal          |
| 17:36:05.389118                                                                 | 0        |                         |            |                   |      |                             |     |           |                |          |                        |
| 17:36:05.732368                                                                 | 0        | Files                   |            |                   |      | $\overline{\cdot}$ 17 files |     |           |                |          |                        |
| 17:36:05.811368                                                                 | 0        | SS7/ISUP                | <b>RLC</b> | з                 | 2048 | 24                          | 279 |           |                |          |                        |
| 17:36:05.894993                                                                 | 0        | SS7/ISUP                | TAM        | я                 | 2048 | 29                          | 33  | 1184000   | 5588694f       |          | CdPN: 5588694fl        |
| 17:36:06.037743                                                                 | 0        | SS7/ISUP                | ACM        | я                 | 2048 | 24                          | 379 |           |                |          | BCI:No indical         |
| 17:36:06.044868                                                                 | 0        | SS7/ISUP                | CPG        | я                 | 2048 | 24                          | 379 |           |                |          | EInd:Alertinst         |
| 17:36:06.325243                                                                 | 0        | SS7/ISUP                | ANM        | з                 | 2048 | 24                          | 337 |           |                |          | BCI:Subscrib⊪          |
| 17:36:06 362118                                                                 | $\Omega$ | <b>SS77TSUP</b>         | <b>TAM</b> | ۹<br>$\mathbf{m}$ | 2048 | 26.                         | ٩   | 1184000   | 3404514f       |          | <b>CdPN: 340451412</b> |

Рис. 6.19. Запись файла

#### <span id="page-55-0"></span> $6.4.2$ Просмотр трейс-файлов

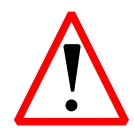

При открытии файла все данные, отображаемые в списке в этот момент, будут утеряны! Предварительно сохраните интересующую вас информацию!

- 1. Остановите сбор данных.
- 2. Нажмите значок  $\blacksquare$ , а затем выберите пункт Открыть в появившемся списке.
- 3. В открывшемся окне нажмите имя ранее сохраненного трейс-файла, который вы хотели бы просмотреть.

Кроме того, меню Файл содержит список пяти последних просмотренных файл-трасс, в котором также можно выбрать необходимый файл.

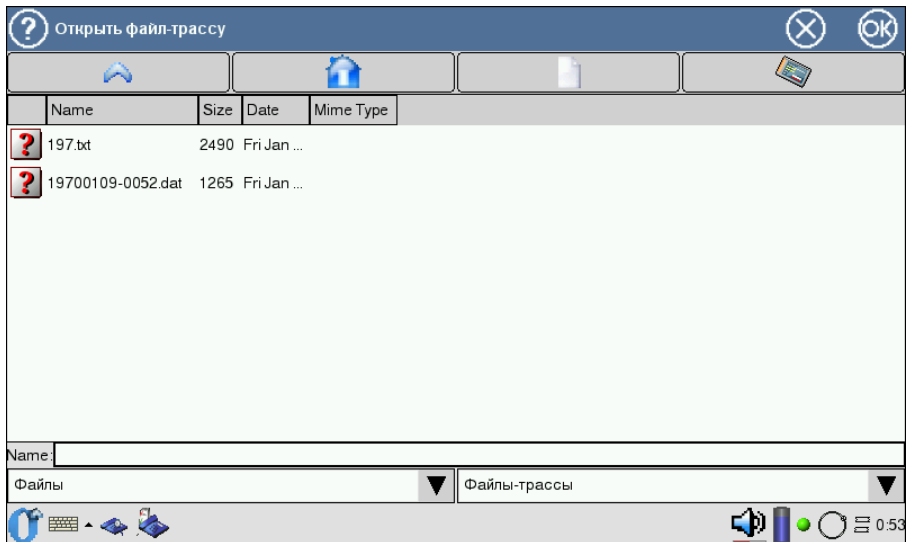

Рис. 6.20. Открытие файл-трассы

#### <span id="page-56-0"></span> $6.4.3$ Фильтрация сообщений

- 1. Остановите сбор данных в режиме реального времени.
- 2. Откройте приложение Настройка фильтров и задайте необходимые условия фильтрации. Подробное описание приложения можно найти в разделе 5, с. 23.
- 3. Можно возобновить сбор данных. В этом случае все регистрируемые данные перед отображением будут фильтроваться в соответствии с заданными правилами. Обратите внимание, что в этом случае данные, не удовлетворяющие условиям фильтрации, будут игнорироваться прибором, и станут невозможны для просмотра и восстановпения
- 4. Если необходимо отфильтровать уже собранные данные, нажмите кнопку  $\vee$ , а затем кнопку Старт в появившемся диалоговом окне.

#### Беркут-ММТ: Руководство по эксплуатации

Процесс фильтрации можно прервать, не дожидаясь его завершения, нажав кнопку **OK** . В этом случае будут показаны все удовлетворяющие условиям фильтрации сообщения, найденные к моменту прерывания.

Чтобы отменить процесс фильтрации и вернуться к просмотру перечня сообщений без изменений, нажмите кнопку  $\otimes$ .

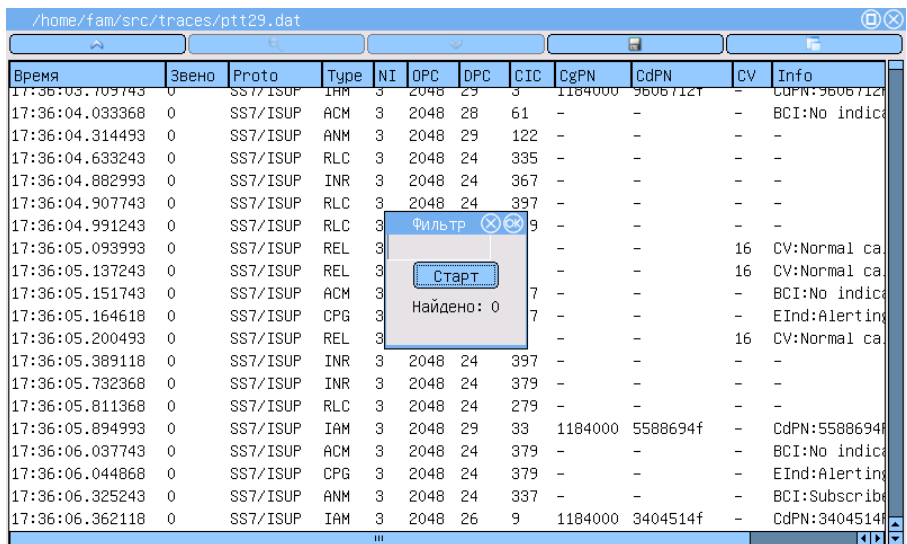

Рис. 6.21. Фильтрация сообщений: настройка

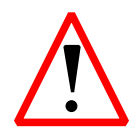

Помните, что фильтрация списка сообщений, вызывает его перечитывание, при котором все несохранённые данные будут утеряны! Не забудьте предварительно сохранить интересующие вас данные!

## <span id="page-58-0"></span>7. Техническая поддержка

Дополнительную информацию по прибору Беркут-MMT и новому программному обеспечению можно найти на сайтах компании

www.metrotek.spb.ru или www.metrotek.ru. Вы можете также отправить письмо по электронной почте, либо обратиться по телефону службы технической поддержки (см. Контактная информация). Вместе с описанием проблемы сообщите, пожалуйста, данные о приборе, указанные в пункте меню прибора «Беркут-MMT информация о приборе» (Oменю  $\Rightarrow$  Настройка  $\Rightarrow$  Беркут-ММТ информация о приборе), а именно:

- серийный номер прибора (также указан на задней панели);
- версия;
- информация о подключаемых модулях.

 $\boldsymbol{\Pi}$ римечание: перед обращением в службу технической поддержки рекомендуется обновить версии микропрограмм прибора и проверить его работоспособность вновь.

### <span id="page-58-1"></span>7.1 Контактная информация

ООО «НТЦ-Метротек» 107023, Москва, Электрозаводская ул., 52 Тел.: (495) 961-0071 www.metrotek.ru www.metrotek.spb.ru Служба технической поддержки: тел. (812) 560-2919 Общие вопросы: тел. (812) 380-7365 E-mail: support@metrotek.spb.ru